# **Technologické postupy přezkoumávání**

# **IS MPP**

# **Modul plánování a přezkoumávání, verze 1.20**

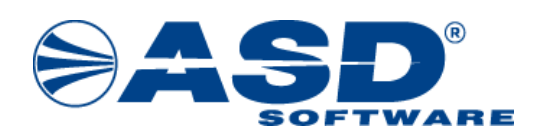

vypracovala společnost **ASD Software, s.r.o.**

dokument ze dne 7.8.2023, verze 1.03

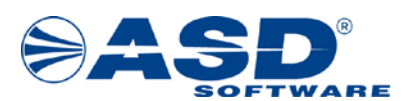

# **Technologické postupy přezkoumávání IS MPP**

# **Modul plánování a přezkoumávání, verze 1.20**

**Počet stran v dokumentu celkem: 48**

*IS MPP 1.20 – Technologické postupy přezkoumávání, dokument ze dne 7.8.2023, verze 1.03 2/49 Název souboru: MPP\_120\_Technologicke\_postupy\_prezkoumavani\_103 Copyright © 2023 ASD Software, s.r.o.*

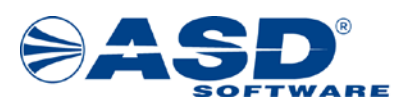

## Obsah

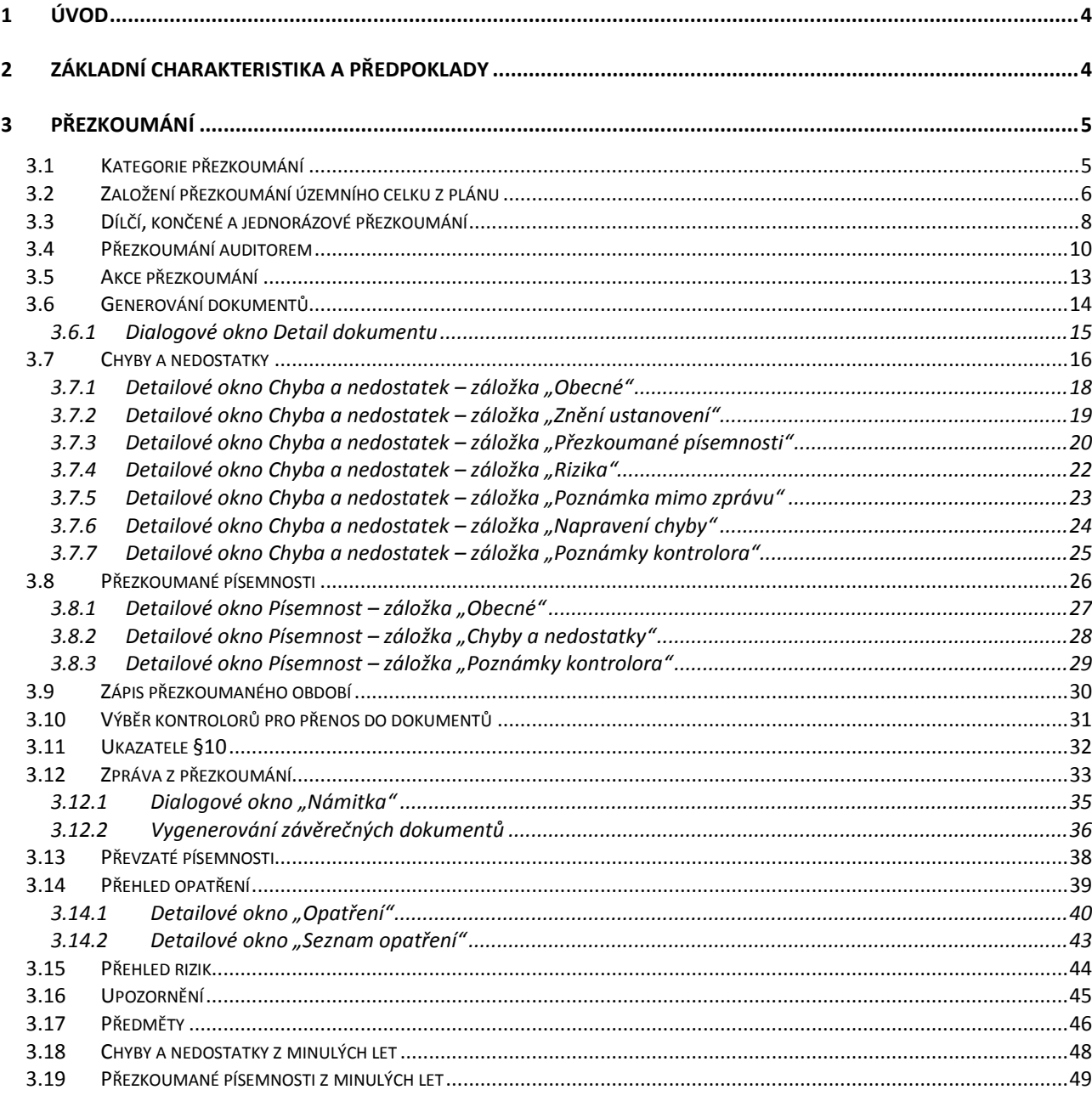

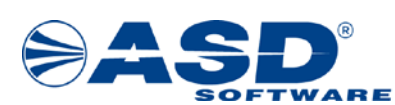

### <span id="page-3-0"></span>**1 Úvod**

Smyslem tohoto dokumentu je ukázat uživatelům, jakým způsobem lze do IS MPP zadat přezkoumání a podrobně popsat postupy přezkoumávajícího orgánu při tvorbě přezkoumání v tomto systému.

- v dokumentu označuje konkrétní příklad

## <span id="page-3-1"></span>**2 Základní charakteristika a předpoklady**

V aplikaci obsahuje objekt *Přezkoumání* následující moduly:

- **•** Přezkoumání
- **•** Prošlé termíny přezkoumání
- **V** Přehled opatření
- Přehled rizik
- Přehled upozornění
- Roční zpráva KÚ/MHMP
- **Roční zpráva KÚ/MHMP centrum**
- **C** Tiskové sestavy
- Aktovka přezkoumání

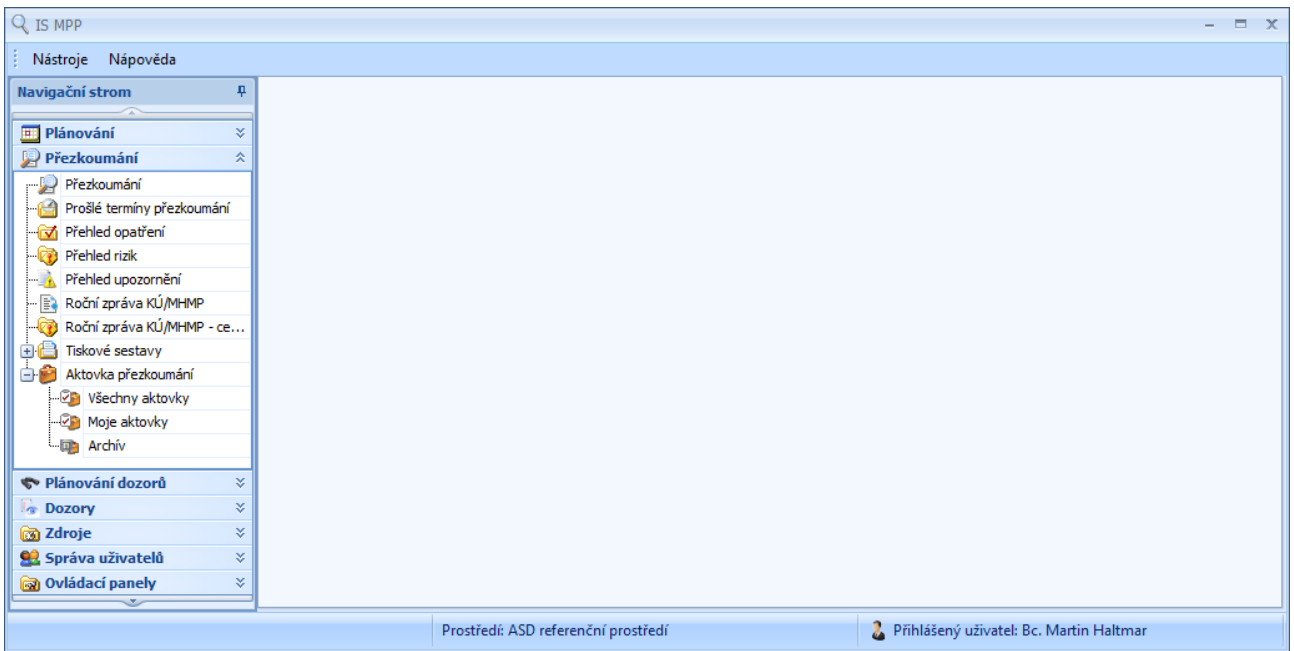

Předpoklady pro úspěšné zahájení provádění přezkoumání:

- uživatel je založen v systému a má přiřazeny správné role,
- jsou nadefinované Organizace a označeny jako "Platný územní celek",
- jsou nadefinované šablony,
- jsou definovány kategorie, příp. podkategorie přezkoumání,
- v plánování je založen a zpracován Plán.

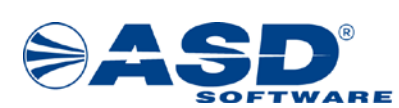

## <span id="page-4-0"></span>**3 Přezkoumání**

#### <span id="page-4-1"></span>**3.1 Kategorie přezkoumání**

Po otevření modulu *Přezkoumání* se pravá strana průzkumníka rozdělí na dvě části. V levé části se zobrazí stromová struktura Kategorie. Nejvyšší kategorií je *"Přezkoumání"* (tato kategorie je hlavní kategorií systému a nelze odebrat).

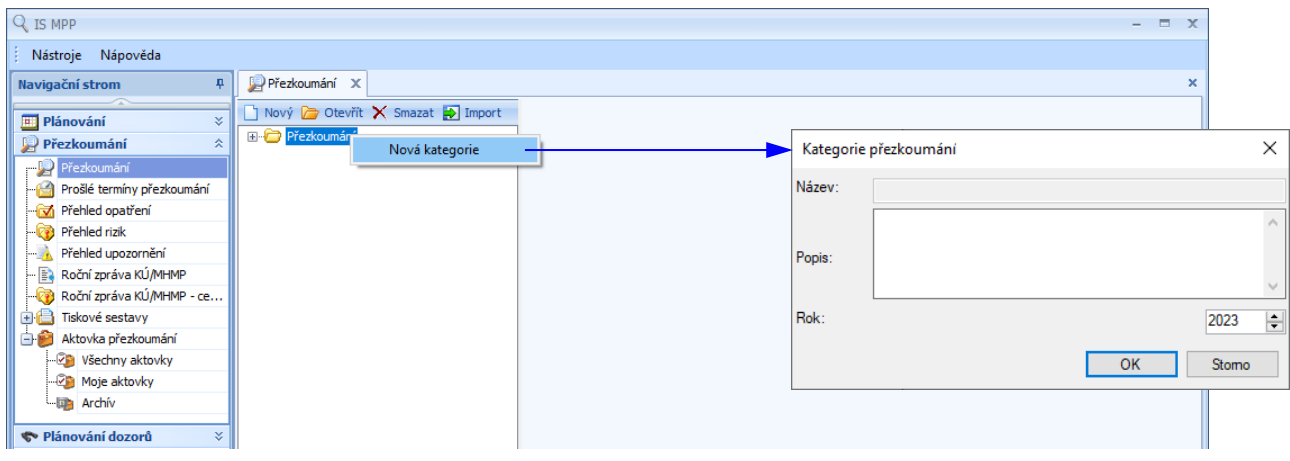

Postup pro založení nové kategorie přezkoumání:

- pravým tlačítkem myši kliknout na hlavní kategorii Přezkoumání a následně kliknout na volbu Nová kategorie nebo levým tlačítkem myši vybrat hlavní kategorii a kliknout na ikonu i aktivuje se okno Kategorie přezkoumání pro založení nové kategorie přezkoumání vybraného roku,
- pomocí šipek zadat rok přezkoumání *( Vyberte rok 2023.)*,
- kliknout na tl. OK *( Klikněte na tl. OK pro založení nové kategorie přezkoumání pro rok 2023.)*.

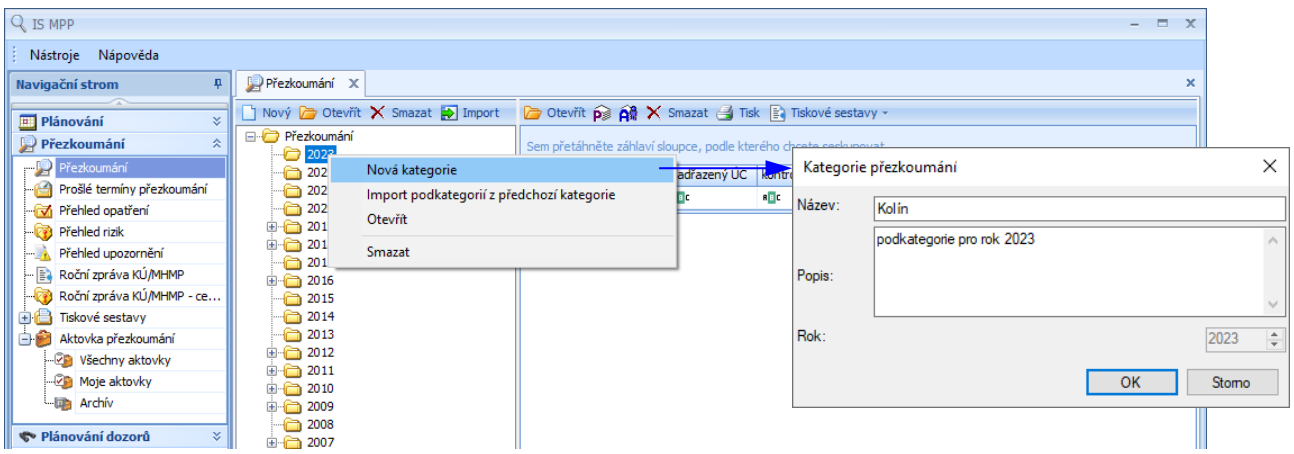

Postup pro založení nové podkategorie přezkoumání:

- pravým tlačítkem myši kliknout na kategorii a následně kliknout na volbu Nová kategorie nebo levým tlačítkem myši vybrat kategorii a kliknout na ikonu i - aktivuje se okno Kategorie přezkoumání pro založení nové kategorie, která bude zařazena pod vybranou kategorií *( Klikněte na kategorii 2023 a potom na ikonu .)*,
- do pole Název zadat název kategorie přezkoumání *( Zadejte název: Kolín.)*,
- kliknout na tl. OK *( Klikněte na tl. OK pro založení nové kategorie přezkoumání Kolín, která bude součástí kategorie přezkoumání pro rok 2023.)*.

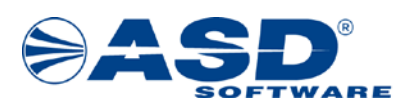

*Poznámka:*

*Do pole Popis lze zadat libovolní popis kategorie přezkoumání.*

*Volba nad seznamem kategorií Import podkategorií z předchozí kategorie - slouží pro importování podkategorií z předchozí kategorie (příklad: pokud v předchozí kategorii 2022 existuje podkategorie Kolín, tak po provedení této funkce se pro vybranou kategorii 2023 automaticky vytvoří podkategorie Kolín).*

### <span id="page-5-0"></span>**3.2 Založení přezkoumání územního celku z plánu**

V průzkumníku pod objektem **P**řezkoumání má uživatel/kontrolor možnost pod příslušným rokem/kategorií přezkoumání založit přezkoumání územního celku z plánu. Pomocí pravého tlačítka myši nad seznamem územních celků dané kategorie vyvolá nabídkové menu, které mu umožní provést následující operace (pro rychlejší ovládání lze nad tímto seznamem využít lištu s ikonami):

- $\vert$ Otevřít $\vert\bar\psi\vert$  otevře detailové okno vybraného již založeného přezkoumání.
- Založit přezkoumání ÚC  $\overline{P^*}$  otevře dialogové okno pro výběr územního celku z plánu. Nabízí se pouze ÚC, kde druh akce v plánu je "přezkoumání".
- Založit přezkoumání auditorem  $\widehat{P}$  otevře dialogové okno pro výběr územního celku z plánu. Nabízí se pouze ÚC, kde druh akce v plánu je "přezkoumání auditorem".
- Smazat $\mathsf{X}$  smaže vybrané přezkoumání z vybrané kategorie.
- Tiskové sestavy
	- o Počty chyb a nedostatků slouží k zobrazení přehledu počtu chyb a nedostatků v členění dle předmětu nebo počtu chyb a nedostatků.
	- o Přehled chyb a nedostatků slouží k zobrazení přehledu chyb a nedostatků za přezkoumání rozdělených dle jednotlivých předmětů a hledisek zákonů.
	- o Seznam opatření slouží k zobrazení přehledu opatření za přezkoumání. Opatření je možno třídit podle opatření, jednotlivých chyb, stavů a omezit zobrazení pro zadané časové období s určením, od kterého do kterého data se budou opatření zobrazovat pro tato zadaná data: Datum doručení informací o opatření, Lhůta pro splnění, Plánované datum splnění, Napraveno dne.

*( Klikněte na volbu Založit přezkoumání ÚC.)*

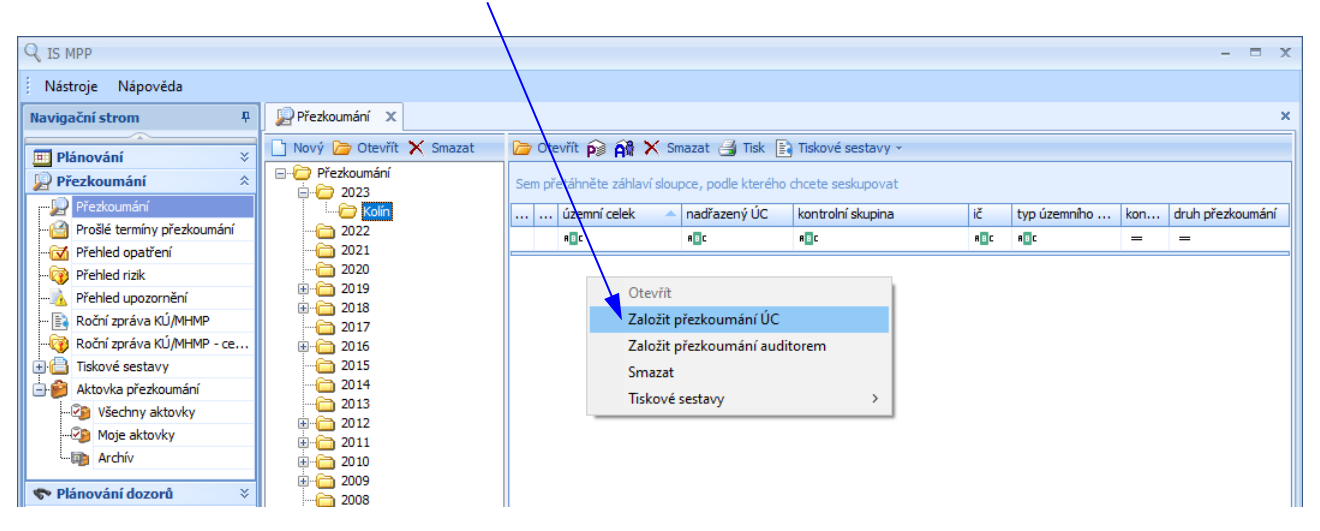

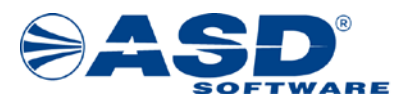

Dialogové okno Vytvoření přezkoumání územního celku z plánu slouží k přidání územních celků do kategorie. V nabídce jsou zobrazeny pouze územní celky vybraného plánu, pro které je naplánováno přezkoumání. V každém roce může být územní celek přiřazen pouze jednou. Výběr se provede kliknutím do boxu/čtverečku vedle názvu územního celku. *( Vyberte plán a označte územní samosprávný celek, pro který provedete vytvoření přezkoumání. Pro uvedený příklad to je dílčí a konečné přezkoumání obce*   $\check{Z}$ abonosy, které je napláno $\nu$ áno pro plán "Přezkoumání hospodaření za rok 2023".)

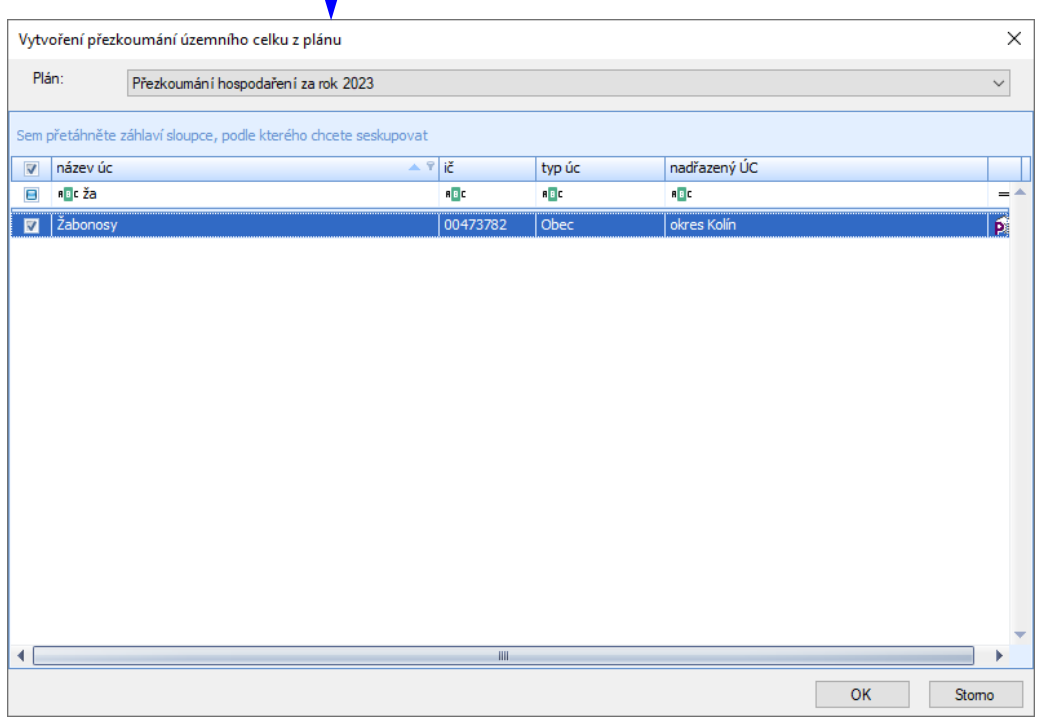

Dialogové okno obsahuje dvě funkční tlačítka, která je nutno použít pro potvrzení výběru k přidání územních celků do kategorie:

- OK uloží provedené změny a zavře dialogové okno.
- Storno uzavře dialogové okno bez provedení změn.

*( Klikněte na tlačítko OK pro potvrzení vytvoření přezkoumání ÚC.)*

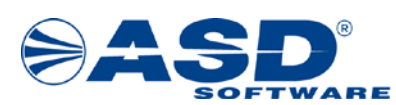

#### <span id="page-7-0"></span>**3.3 Dílčí, končené a jednorázové přezkoumání**

Okno detail přezkoumání je rozděleno na dvě části. V levé části se zobrazuje stromová struktura dostupných objektů přezkoumání a podle výběru z těchto objektů se pak v pravé části okna zpřístupní příslušné údaje k vybranému objektu. Pro přezkoumání přezkoumávajícím orgánem jsou přístupné všechny objekty dostupné v detailu okna přezkoumání:

- Obecné
- $\bigcirc$  Územní celek
- **\*** Poznámky kontrolora
- akce přezkoumání sestává z názvu a termínu přezkoumání (plánovaného/skutečného).

V případě, že je akce přezkoumání ve stavu naplánovaném (tzn. nebyl zadán skutečný počátek a konec přezkoumání), tak se navíc zobrazuje "plán.", např. "1. dílčí přezkoumání (plán. 03.07.2023 – 04.07.2023)". Každá akce obsahuje další objekty:

- o Chyby a nedostatky
- o Přezkoumané písemnosti
- o Kontrolní skupina a přizvané osoby
- o Předměty
- o **M** Kontrolované PO
- o **Dokumenty**
- **•** Přehled opatření
- **Ext** Chyby a nedostatky z minulých let
- Přezkoumané písemnosti z minulých let
- **•** Přehled rizik
- **Upozornění**
- **Ukazatele §10**
- Zpráva z přezkoumání obsahuje další objekty:
	- o **Dokumenty**
	- **o** Prověření stanoviska k návrhu zprávy
- $\rightarrow$  Přehled dokumentů obsahuje další objekt $\rightarrow$  Odeslané podklady k dozoru
- **•** Převzaté písemnosti
- **Z** Závěr z kontroly příspěvkových organizací
- **E**výkazy
- **EF** Termíny
- Historie přezkoumání

Na následujícím obrázku je otisk obrazovky přezkoumání přezkoumávajícím orgánem. Indikace tohoto přezkoumání je uživateli názorně zobrazena ještě před otevřením detailu přezkoumání a to v seznamu vytvořených přezkoumání ve sloupci "druh přezkoumání" (viz předchozí kapitola).

Pro objekt <sup>O</sup> Obecné se uživateli zobrazí obecné informace o přezkoumání, kde je uveden datum, kdy ÚC požádal o přezkoumání – v přezkoumání nelze modifikovat (přebírá se z plánu). U přezkoumání přezkoumávajícím orgánem lze modifikovat:

- kategorii výběrem z rozbalovacího seznam lze právě otevřené přezkoumání územního celku přesunout do jiné kategorie přezkoumání v rámci daného roku.
- text v poli Název přezkoumání

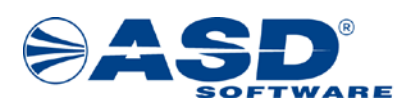

- $|Oz$ námení odesláno datum, kdy bylo územnímu celku odesláno oznámení o zahájení přezkoumání.
- $|O\right)$ známení doručeno datum, kdy bylo územnímu celku doručeno oznámení o zahájení přezkoumání.
- V seznamu kontrolní skupiny lze pro příslušnou akci přezkoumání pomocí zatrhávacího pole vybrat kontrolora, který má být generován do dokumentů. *(Zatrhnutím vyberte kontrolory, kteří se mají přenášet do dokumentů.)*

Tlačítko Převzít fikci doručení – automaticky předvyplní "Qznámení doručeno" = "Oznámení odesláno" + 10 kalendářních dní.

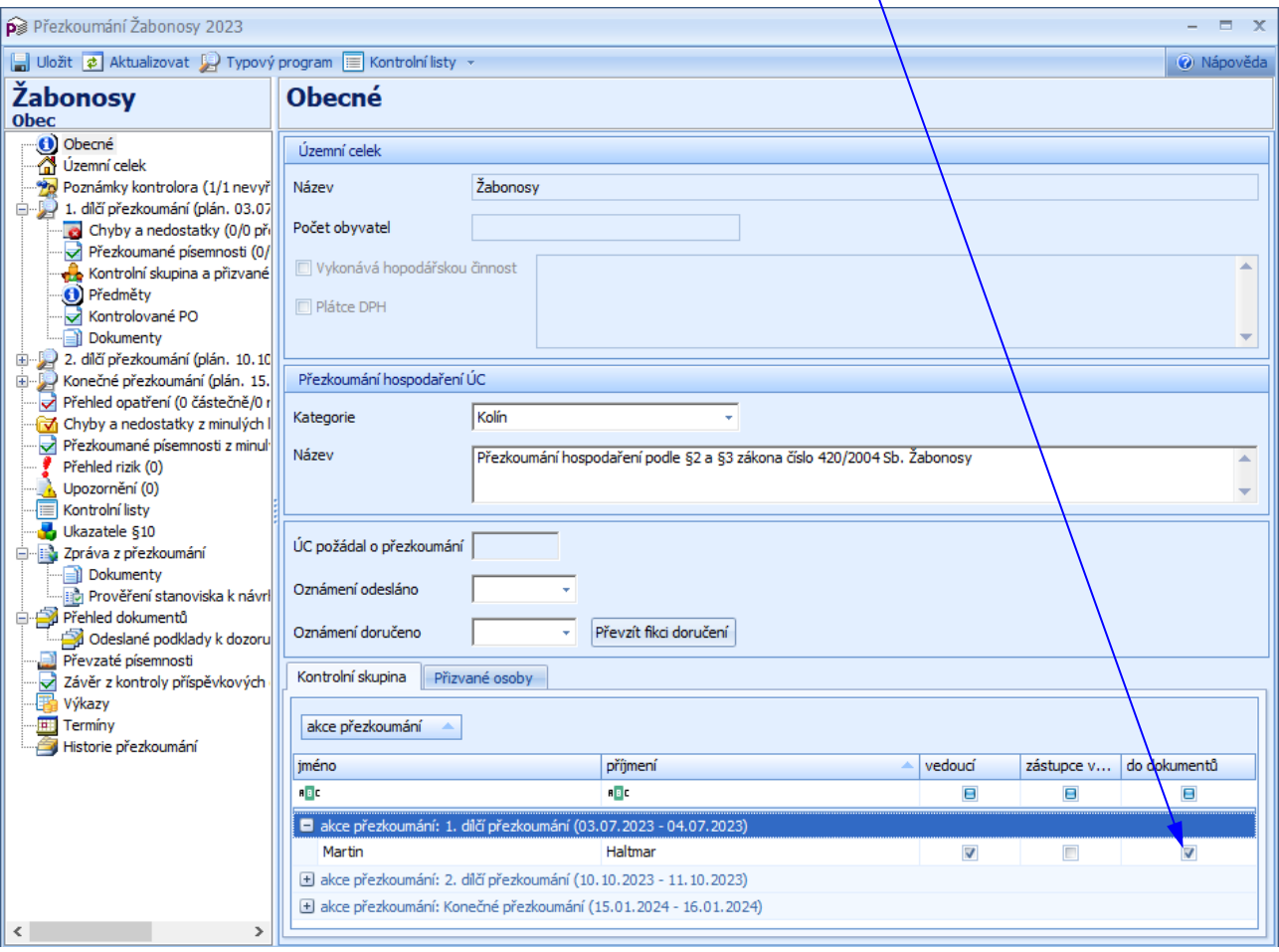

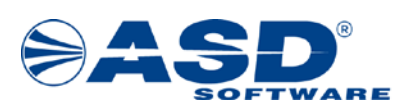

#### <span id="page-9-0"></span>**3.4 Přezkoumání auditorem**

V detailu přezkoumání se pro přezkoumání auditorem nabízí tyto objekty:

- **O** Obecné
- $\bullet$   $\bullet$  Územní celek
- Poznámky kontrolora
- Přezkoumání auditorem obsahuje další objekty:
	- o Chyby a nedostatky
		- o Přezkoumané písemnosti
- Přehled opatření
- **V** Chyby a nedostatky z minulých let
- **Přezkoumané písemnosti z minulých let**
- Přehled rizik
- **Upozornění**
- Ukazatele §10
- **Eri** Výkazy
- **El** Dokumenty obsahuje další objekt  $\rightarrow$  Odeslané podklady k dozoru
- **EF** Termíny
- Historie přezkoumání

Pro objekt <sup>O</sup> Obecné jsou uvedeny následující údaje specifické pro přezkoumání auditorem, které jsou přebírány z plánu (v přezkoumání je nelze modifikovat):

- Územní celek zobrazuje název přezkoumání územního celku.
- Počet obyvatel zobrazuje počet obyvatel pro daný územní celek v roce přezkoumání. Počet obyvatel pro danou obec v roce je definován vyhláškou MF a nelze jej změnit.
- ÚSC oznámil zadání přezkoumání auditorovi datum, kdy územní celek oznámil přezkoumávajícímu orgánu zadání přezkoumání auditorovi.
- ÚSC oznámil uzavření smlouvy s auditorem datum, kdy územní celek oznámil přezkoumávajícímu orgánu uzavření smlouvy s auditorem.
- $\bullet$   $\big|$ ÚC doručil zprávu od auditora datum, kdy územní celek doručil zprávu od auditora.
- Auditor textem reprezentuje název auditora.
- $|$ Poznámka ke smlouvě s auditorem $|$  libovolná poznámka ke smlouvě s auditorem.

#### sekce *Auditorská společnost / Auditor* záložka *Obecné*

- *Typ* rozlišení, zdali se jedná o záznam typu *auditor* nebo *auditorská společnost*.
- *Status* status auditora / auditorské společnosti.
- *Číslo oprávnění* číslo oprávnění auditora / auditorské společnosti.

#### sekce *Auditor* (zobrazí se pouze pro typ *auditor*)

- o *Titul před* titul před jménem auditora.
- o *Jméno* jméno auditora.
- o *Příjmení* příjmení auditora.
- o *Titul za* titul za jménem auditora.
- o *Zaměstnavatel* název zaměstnavatele auditora.

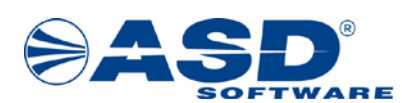

- o *Bydliště/místo podnikání* bydliště nebo místo podnikání auditora.
- o *Datum zápisu do seznamu* datum zápisu auditora do seznamu.
- o *Datum vyškrtnutí ze seznamu* datum vyškrtnutí auditora ze seznamu.

sekce *Auditorská společnost* (zobrazí se pouze pro typ *auditorská společnost*)

- o *Název* název auditorské společnosti.
- o *IČO* identifikační číslo auditorské společnosti.
- o *Sídlo* adresa sídla auditorské společnosti
- o *Datum oprávnění* datum nabytí oprávnění auditorské společnosti.
- o *Datum vyškrtnutí ze seznamu* datum vyškrtnutí auditorské společnosti ze seznamu.

#### sekce *Kontakty*

- o *Telefon* telefonní číslo auditora / auditorské společnosti.
- o *Mobil* číslo na mobilní telefon auditora / auditorské společnosti.
- o *E-mail* e-mail auditora / auditorské společnosti.
- o *Fax* fax auditora / auditorské společnosti.
- o *Datová schránka (ID)* identifikační číslo datové schránky auditora / auditorské společnosti.
- o *Webové stránky* adresa webových stránek auditora / auditorské společnosti.

#### záložka *Ostatní*

- *Společníci* seznam společníků auditorské společnosti (údaj viditelný pouze pro typ *auditorská společnost*).
- *Registrace v zemích EU* seznam zemí EU, ve kterých je auditor / auditorská společnost registrován/a.
- *Síť firem* síť firem auditora / auditorské společnosti.
- *Jednatelé* seznam jednatelů auditorské společnosti (údaj viditelný pouze pro typ *auditorská společnost*).
- *Vazby na ostatní firmy* vazby na ostatní firmy auditora / auditorské společnosti.
- *Kárné opatření* kárné opatření auditora / auditorské společnosti.
- *Poznámka* poznámka k auditorovi / auditorské společnosti.

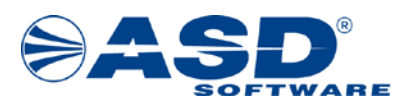

**Informační systém MPP, vypracováno pro MF ČR - odbor 17**

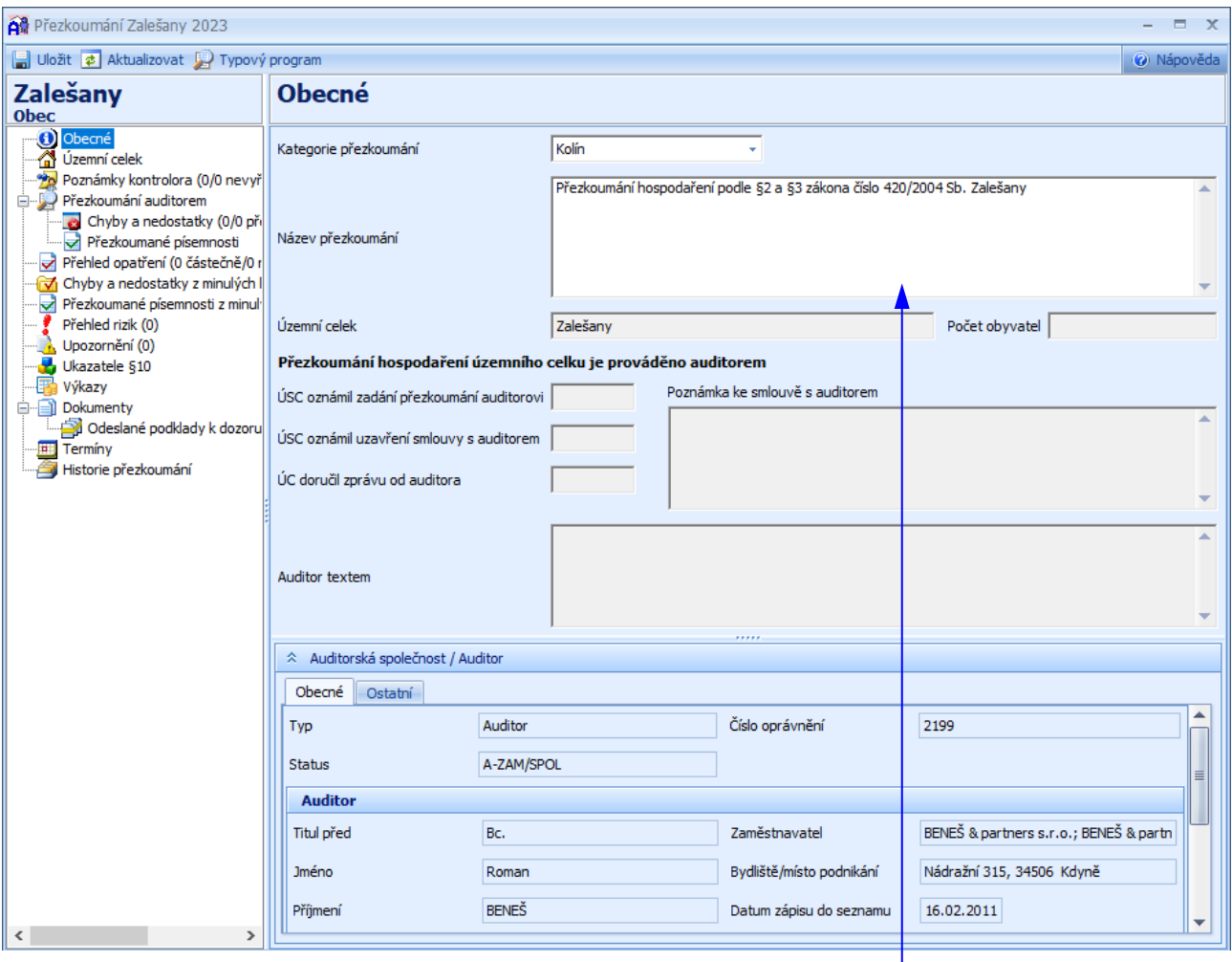

U přezkoumání auditorem lze modifikovat pouze text v poli Název přezkoumání nebo změnit kategorii přezkoumání. Aby systém zobrazil, že se jedná o přezkoumání auditorem, musí být splněna tato podmínka: uživatel musí v detailu akce plánu přezkoumání zadat druh "přezkoumání auditorem".

Dále nejsou dostupné objekty Kontrolní skupina a přizvané osoby, Předměty, Kontrolované PO, Zpráva z přezkoumání, Převzaté písemnosti, Závěr z kontroly příspěvkových organizací, protože při přezkoumání auditorem nemají smysl. Jsou tedy uživateli nepřístupné.

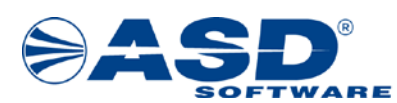

#### <span id="page-12-0"></span>**3.5 Akce přezkoumání**

Každá akce přezkoumání (dílčí, konečné a jednorázové přezkoumání) se zobrazuje jako samostatný objekt v levé stromové struktuře detailu přezkoumání. Zobrazený název sestává z názvu a termínu přezkoumání (plánovaného/skutečného). V případě, že je akce přezkoumání ve stavu naplánovaném (tzn. nebyl zadán skutečný počátek a konec přezkoumání), tak se navíc zobrazuje "plán.", např. "1. dílčí přezkoumání (plán. 03.07.2023 – 04.07.2023)".

Akce přezkoumání obsahuje další objekty: Chyby a nedostatky, **P**řezkoumané písemnosti, Kontrolní skupina a přizvané osoby,  $\bullet$  Předměty,  $\bullet$  Kontrolované PO,  $\bullet$  Dokumenty. Pokud se jedná o přezkoumání auditorem, je zobrazen jen objekt Přezkoumání auditorem, který obsahuje pouze objekty: Chyby a nedostatky, Přezkoumané písemnosti.

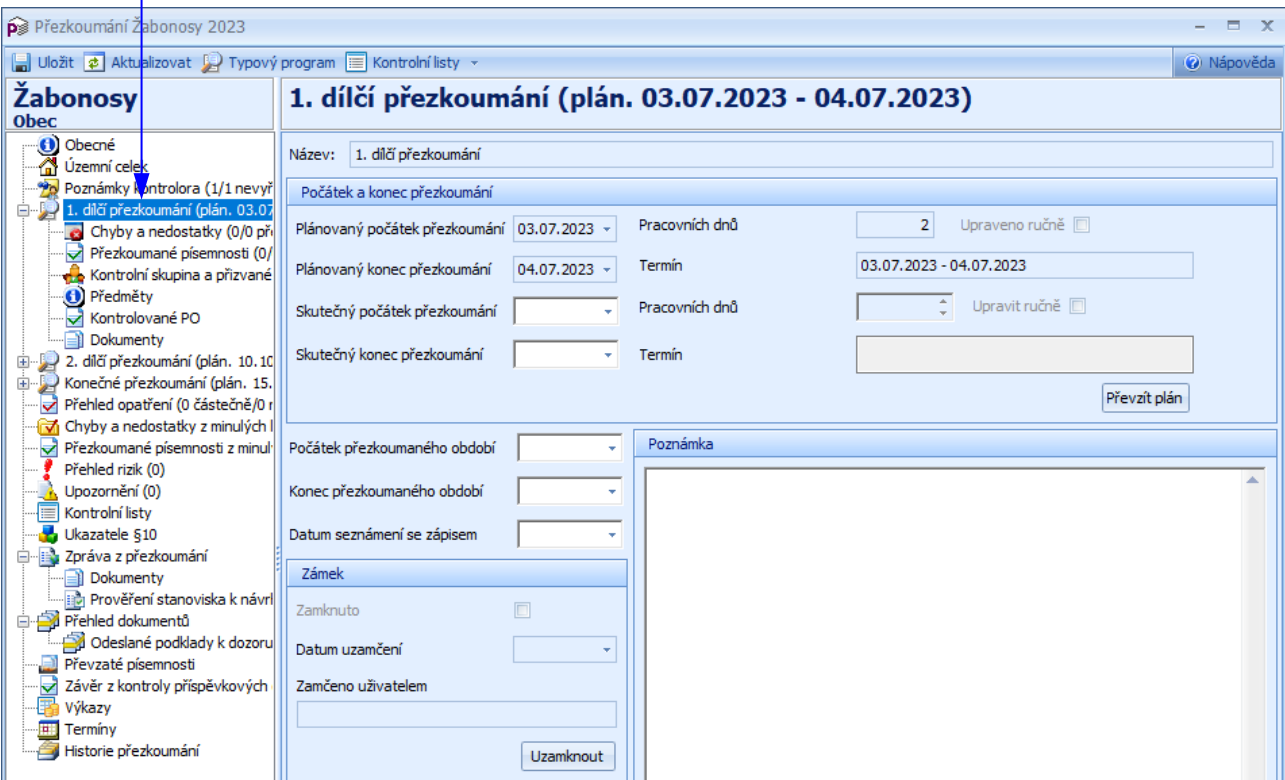

U akce přezkoumání v rámci přezkoumání přezkoumávajícím orgánem lze modifikovat:

- Skutečný počátek a konec přezkoumání je nutné uvést, kdy skutečně přezkoumání proběhlo. *( Zadejte skutečný počátek a konec přezkoumání tak, jak bylo naplánováno – proveďte kliknutím na tl. Převzít plán.)*
- Počátek a konec přezkoumaného období období, které bylo přezkoumáváno.
- Datum seznámení se zápisem
- Poznámka slouží pro zapsání libovolné poznámky k akci přezkoumání.

Z plánu jsou přebírány (v přezkoumání je nelze modifikovat) následující údaje: Název akce přezkoumání, Plánovaný počátek a konec přezkoumání.

Tlačítko Převzít plán – nastaví skutečný počátek a konec přezkoumání podle plánovaného.

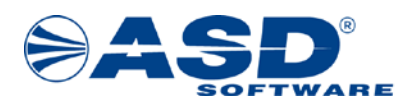

Tlačítko Uzamknout /  $\alpha$ demknout – slouží k uzamčení akce přezkoumání (např. uzamčení dílčího přezkoumání po jeho skončení a uzavření bez nutnosti dalších změn). Akci lze opět odemknout a umožnit úpravy. Úkol přezkoumání smí uzamknout/odemknout pouze kontrolor pověřený řízením přezkoumání (vedoucí kontrolní skupiny úkolu přezkoumání nebo jeho zástupce) nebo uživatel s rolí "vedoucí oddělení".

#### <span id="page-13-0"></span>**3.6 Generování dokumentů**

V aplikaci se generování dokumentů provádí vždy pro konkrétní část přezkoumání (např. dokumenty z dílčího přezkoumání, dokumenty k opatření apod.). Na níže uvedeném obrázku je zobrazeno generování dokumentů pro dílčí přezkoumání. V levé stromové struktuře je vybrán objekt Dokumenty, který přísluší objektu 1. dílčí přezkoumání (03.07.2023 – 04.07.2023). V seznamu dokumentů pravým tl. myši uživatel/kontrolor vyvolá nabídkové menu a pomocí volby Nový otevře dialogové okno Detail dokumentu (viz kapitola [3.6.1 Dialogové okno Detail dokumentu\)](#page-14-0). Pró rychlejší ovládání lze nad tímto seznamem využít lištu s ikonami a založení provést kliknutím na ikonu  $\sqrt{ }$ 

#### *( Klikněte na volbu Nový.)*

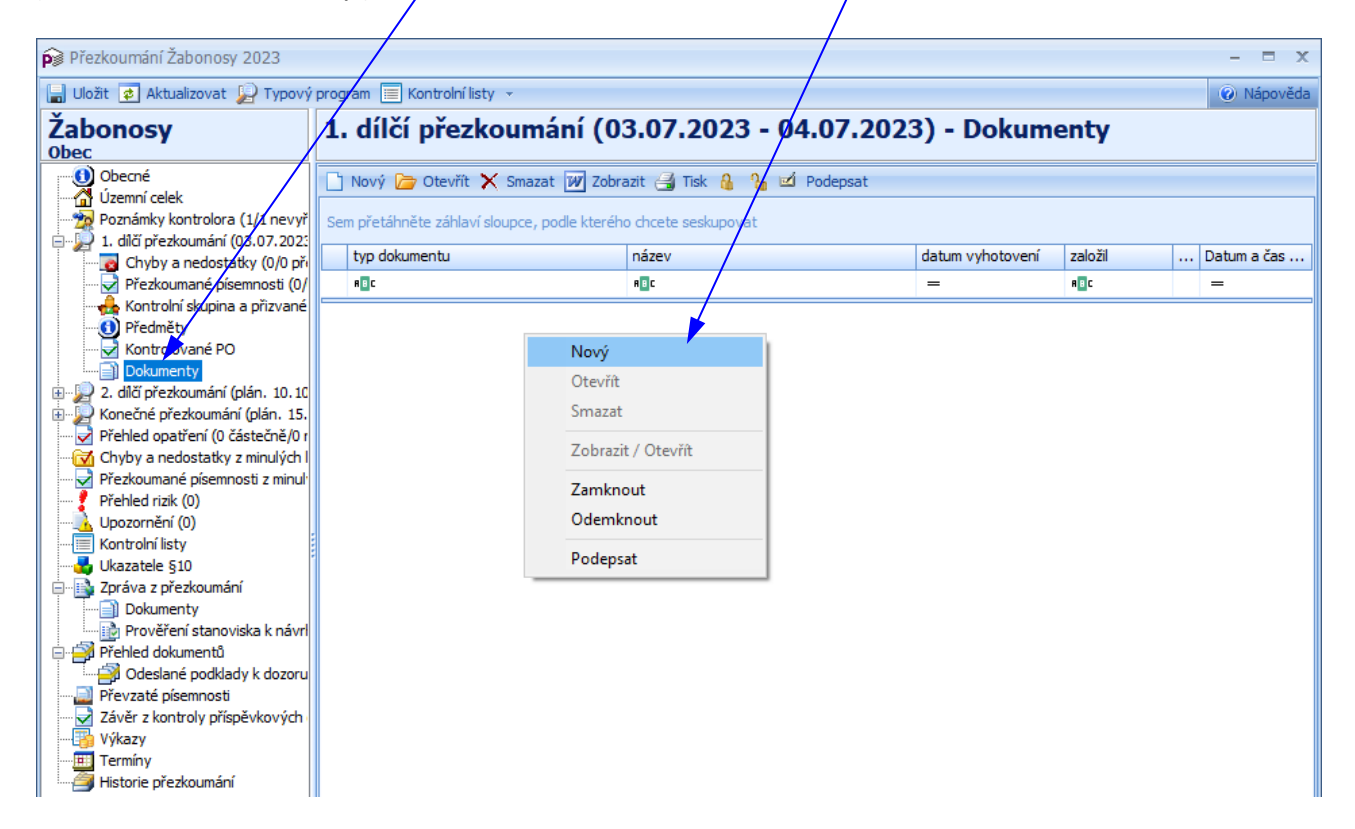

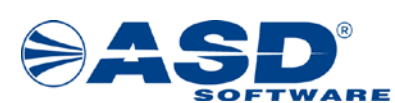

#### <span id="page-14-0"></span>**3.6.1 Dialogové okno Detail dokumentu**

V dialogovém okně Detail dokumentu má uživatel/kontrolor možnost vygenerovat dokumenty potřebné k provádění přezkoumání. Po vyplnění jednotlivých polí dialogového okna a stisknutí funkčního tlačítka OK systém automaticky vygeneruje dokument do aplikace MS Word.

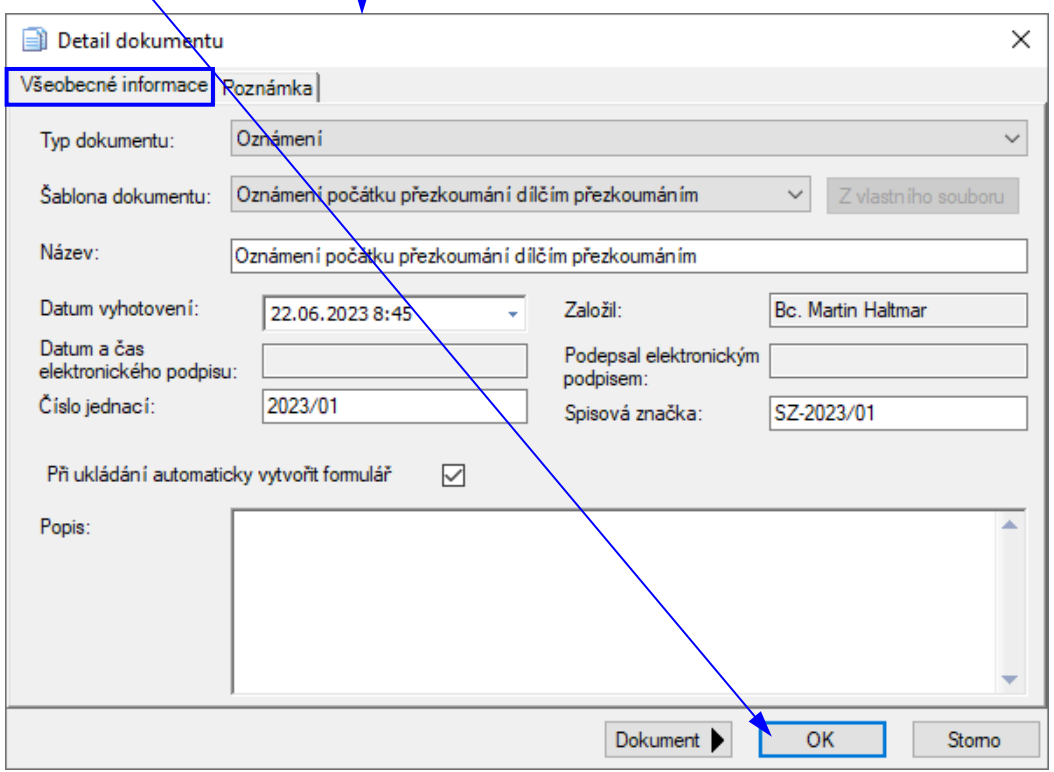

Postup při vyplnění polí v dialogovém okně Detail dokumentu:

- pomocí dropdownu (šipka na konci řádku) v poli Typ dokumentu uživatel vybere typ dokumentu *( Vyberte typ dokumentu Oznámení.)*,
- v okamžiku, kdy je vybrán Typ dokumentu, se zpřístupní pole Sablona dokumentu a uživatel má opět možnost pomocí dropdownu vybrat šablonu *( Vyberte šablonu dokumentu: Oznámení počátku přezkoumání dílčím přezkoumáním.)*,
- pole Název je předvyplněno podle názvu šablony dokumentu (uživatel má možnost název změnit),
- pole Datum vyhotovení systém automaticky předvyplní aktuálním datem. Pomocí dropdownu má uživatel umožněno toto datum modifikovat,
- uživatel vyplní Číslo jednací *( Zadejte číslo jednací: 2023/01.)*,
- pole Spisová značka v případě, že byla zadána při plánování, bude systémem předvyplněna (uživatel má možnost provést změnu),
- uživatel vyplní pole Popis

*( Klikněte na tlačítko OK a vygenerovaný dokument programu MS Word uložte.)*

Poznámka: V dialogovém okně Detail dokumentu je nutné na záložce "Všeobecné informace" vyplnit *povinné položky Typ dokumentu, Šablona dokumentu a Název dokumentu. Pokud nebudou minimálně tyto položky vyplněny, systém neumožní uživateli vygenerovat formulář do prostředí MS Word. Ostatní položky uvedené v postupu jsou nepovinné, včetně záložky "Poznámka".*

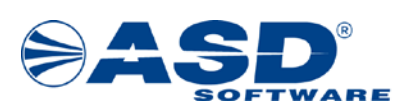

#### <span id="page-15-0"></span>**3.7 Chyby a nedostatky**

V této fázi přezkoumání uživatel/kontrolor provádí zapsání zjištěných chyb a nedostatků. Pokud existuje i riziko, tak lze ke každé chybě a nedostatku tato rizika uvést. Dále lze z tohoto místa ke každé chybě a nedostatku zapsat přezkoumané písemnosti a nakonec i způsob napravení chyby. K tomuto účelu slouží objekt Chyby a nedostatky.

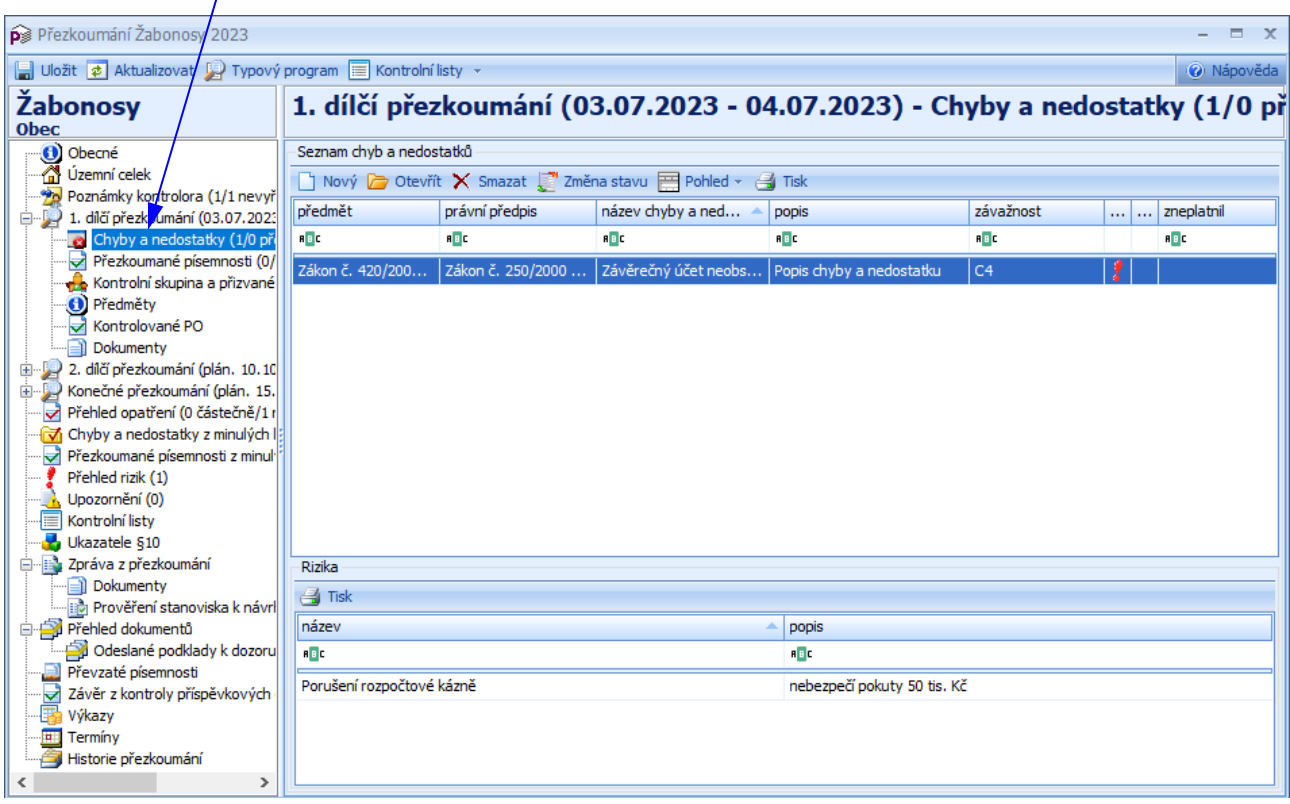

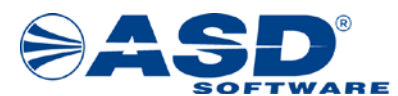

Po výběru objektu **C**hyby a nedostatky příslušné akce přezkoumání ze stromu v levé části okna uživatel nad seznamem chyb a nedostatků vyvolá pravým tlačítkem myši nabídkové menu a pomocí volby Nový **otevře detailové okno pro vytvoření nové chyby a nedostatku (viz kapitola 3.7.1 Detailové okno** [Chyba a nedostatek](#page-17-0) – záložka "Obecné"). Volba Otevřít **vol** umožní otevření detailového okna již existující chyby a nedostatku, volba Smazat X umožní její odstranění ze seznamu chyb a nedostatků. Pro rychlejší ovládání lze nad tímto seznamem využít lištu s ikonami.

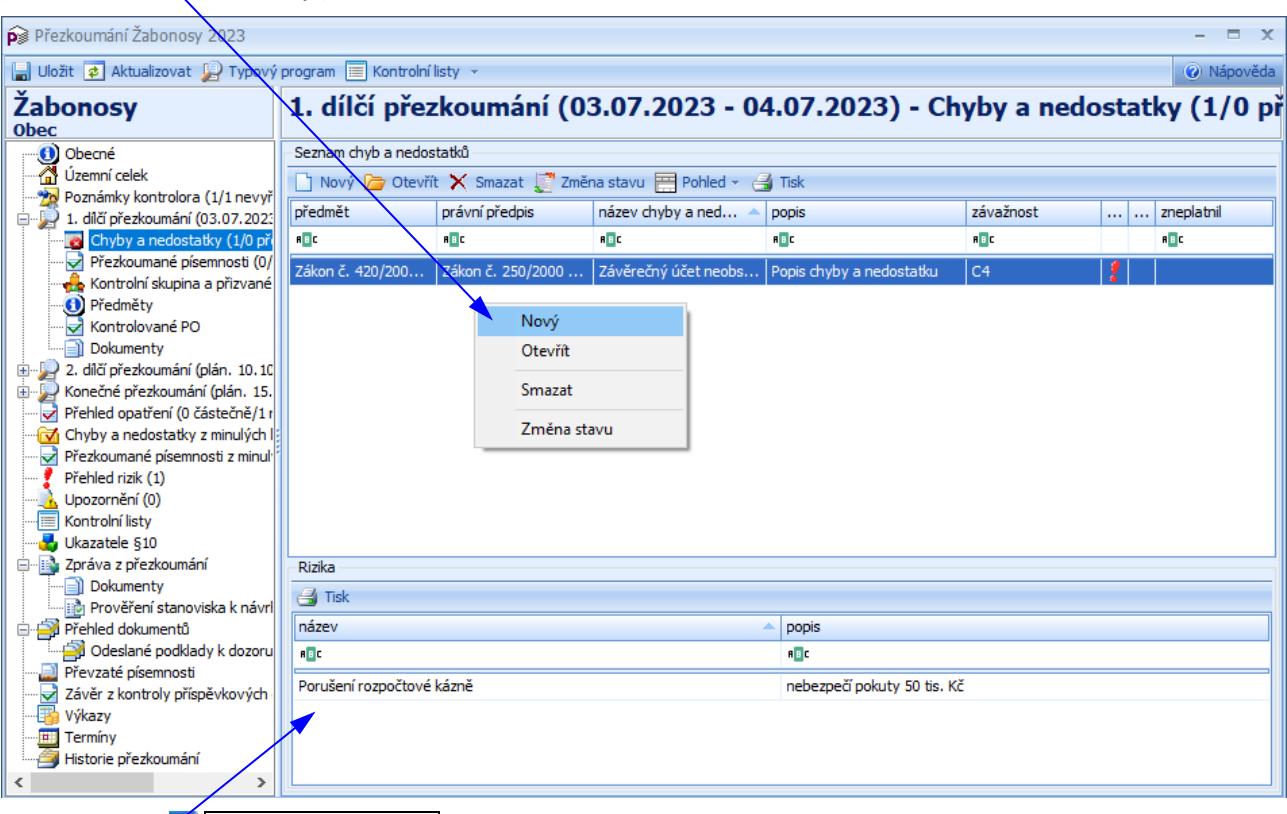

#### *(Klikněte na volbu Nový.)*

Okno objekty Chyby a nedostatky obsahuje další údaje:

• Rizika – pokud u vybrané chyby a nedostatku bylo zapsáno riziko, pak se zde zobrazí seznam těchto rizik. Rizika v seznamu rizik slouží uživateli pouze jako informace, modifikaci lze provést v detailovém okně Chyba a nedostatek (viz kapitola [3.7.4 Detailové okno Chyba a nedostatek](#page-21-0) – [záložka "Rizika"\)](#page-21-0).

#### *Poznámka:*

*Nad seznamem chyb a nedostatků jsou dostupné další volby: Změna stavu – funkce pro označení chyby a nedostatku jako platná/zneplatněná. Stav PLATNÁ – v tomto stavu se automaticky nachází nově založená chyba a nedostatek. Stav ZNEPLATNĚNÁ – zneplatnit lze jakoukoli chybu z aktuálního a předcházejících dílčích úkolů přezkoumání v rámci aktuální akce přezkoumání. Zneplatněná chyba zůstane v evidenci Chyb a nedostatků podbarvená šedou barvou a nebude se přebírat do sestav, přehledů ani dokumentů. Do Zprávy se nebudou přebírat ani rizika navázaná na zneplatněnou chybu a nedostatek. Volba je dostupná i z detailového okna Chyba a nedostatek. Důvod zneplatnění chyby a nedostatku je doporučeno zapsat jako Popis k napravení chyby bez písemného Opatření. Tato funkcionalita neslouží k napravování chyb a nedostatků zjištěných při přezkoumání!!!*

*Pohled – umožní nastavit druh pohledu na seznam chyb a nedostatků. Seznam lze nastavit buď jako seskupený podle předmětů a právních předpisů, nebo volný (tzn. seznam chyb a nedostatků bez dalšího členění).*

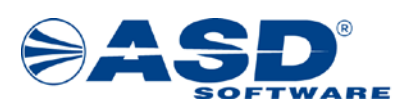

#### <span id="page-17-0"></span>**3.7.1 Detailové okno Chyba a nedostatek – záložka "Obecné"**

Chyby a nedostatky uživatel/kontrolor zakládá v detailovém okně Chyba a nedostatek. V okamžiku otevření okna pro vyplnění nové chyby a nedostatku se uživateli zobrazí záložka Obecné, kde musí pomocí rozbalovacích seznamů vybrat Předmět, Právní předpis, Název chyby a nedostatku a zapsat Popis chyby a nedostatku:

1. způsob zadání:

- uživatel vybere Předmět,
- uživatel vybere Právní předpis (seznam je filtrován podle předmětu),
- uživatel vybere Název chyby a nedostatku (seznam je filtrován podle předmětu a právního předpisu),
- uživatel vybere Závažnost, jestliže je v číselníku nadefinováno více závažností k dané chybě a nedostatku,
- uživatel vybere Upřesnění závažnosti (volba je dostupná v závislosti na vybrané závažnosti),
- uživatel zapíše Popis chyby a nedostatku.

2. způsob zadání:

- uživatel vybere Název chyby a nedostatku *( Vyberte název chyby a nedostatku: Územní celek nedodržel postup tvorby a použití rezerv.)*,
- uživatel vybere Právní předpis (seznam je filtrován podle názvu chyby a nedostatku),
- uživatel vybere Předmět (seznam je filtrován podle názvu chyby a nedostatku a právního předpisu),
- uživatel vybere Závažnost, jestliže je v číselníku nadefinováno více závažností k dané chybě a nedostatku *( Vyberte závažnost: C2.)*,
- uživatel vybere Upřesnění závažnosti (volba je dostupná v závislosti na vybrané závažnosti) *( Vyberte upřesnění závažnosti: neúplné.)*,
- uživatel zapíše Popis chyby a nedostatku *( Do pole Popis chyby a nedostatku zapište příslušný text.)*.

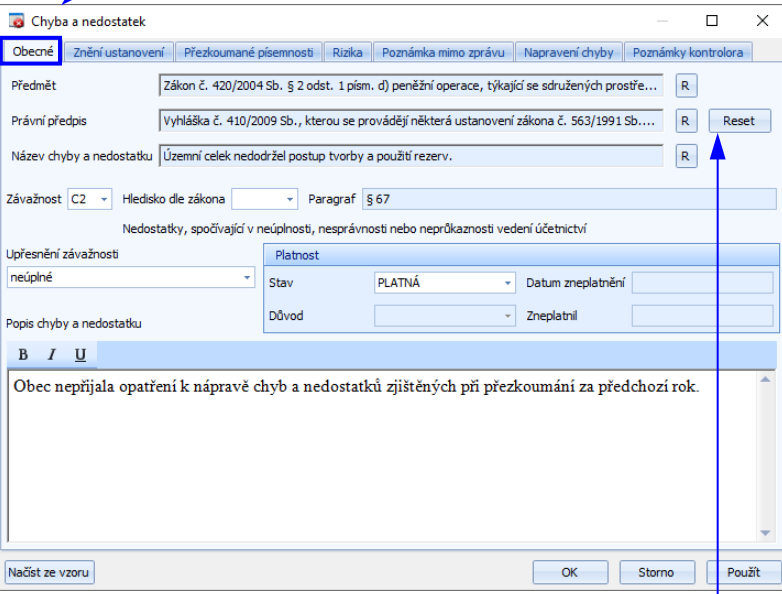

Pro případ oprav těchto údajů lze využít funkční tlačítko Reset, které smaže dosud vyplněné údaje ve výše uvedených rozbalovacích seznamech. Uložení zadaných údajů se provádí pomocí tlačítka Použít nebo OK. Po uložení nové chyby a nedostatku se zpřístupní další údaje v detailovém okně. Systém dle vybrané chyby automaticky doplní další údaje do pole Paragraf. *( Klikněte na tl. Použít.)*

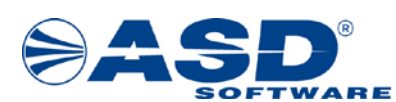

#### <span id="page-18-0"></span>**3.7.2 Detailové okno Chyba a nedostatek – záložka "Znění ustanovení"**

Na záložce <mark>Znění ustanovení</mark> se zobrazí znění ustanovení chyby a nedostatku. Tento údaj je přebrán z číselníku chyb a nedostatků a v detailu chyby a nedostatku se zobrazuje pouze pro čtení:

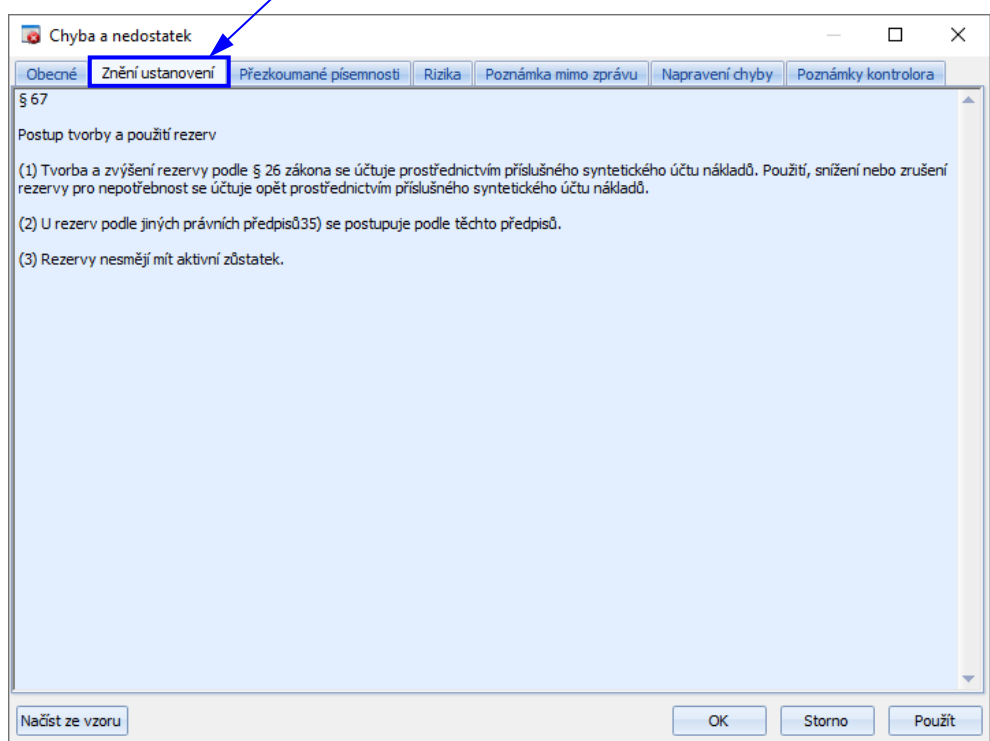

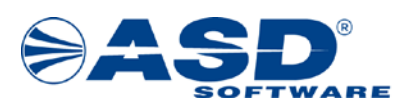

#### <span id="page-19-0"></span>**3.7.3 Detailové okno Chyba a nedostatek – záložka "Přezkoumané písemnosti"**

Na této záložce nad seznamem přezkoumaných písemností uživatel pravým tl. myši vyvolá nabídkové menu, které mu umožní provést následující operace (pro rychlejší ovládání lze nad tímto seznamem využít lištu s ikonami):

- Nový otevře detailové okno Písemnost pro založení písemnosti, kde uživatel vyplní systémem požadovaná pole.
- Otevřít $\Box$  otevře dialogové okno pro modifikaci údajů.

*( Klikněte na volbu Nový. V okně Písemnost zadejte informace o přezkoumané písemnosti – z rozbalovacího seznamu Druh vyberte: Inventurní soupis majetku a závazků, do pole Popis zapište: Inventurní soupisy nebyly vyhotoveny. a klikněte na tl. OK pro uložení.)*

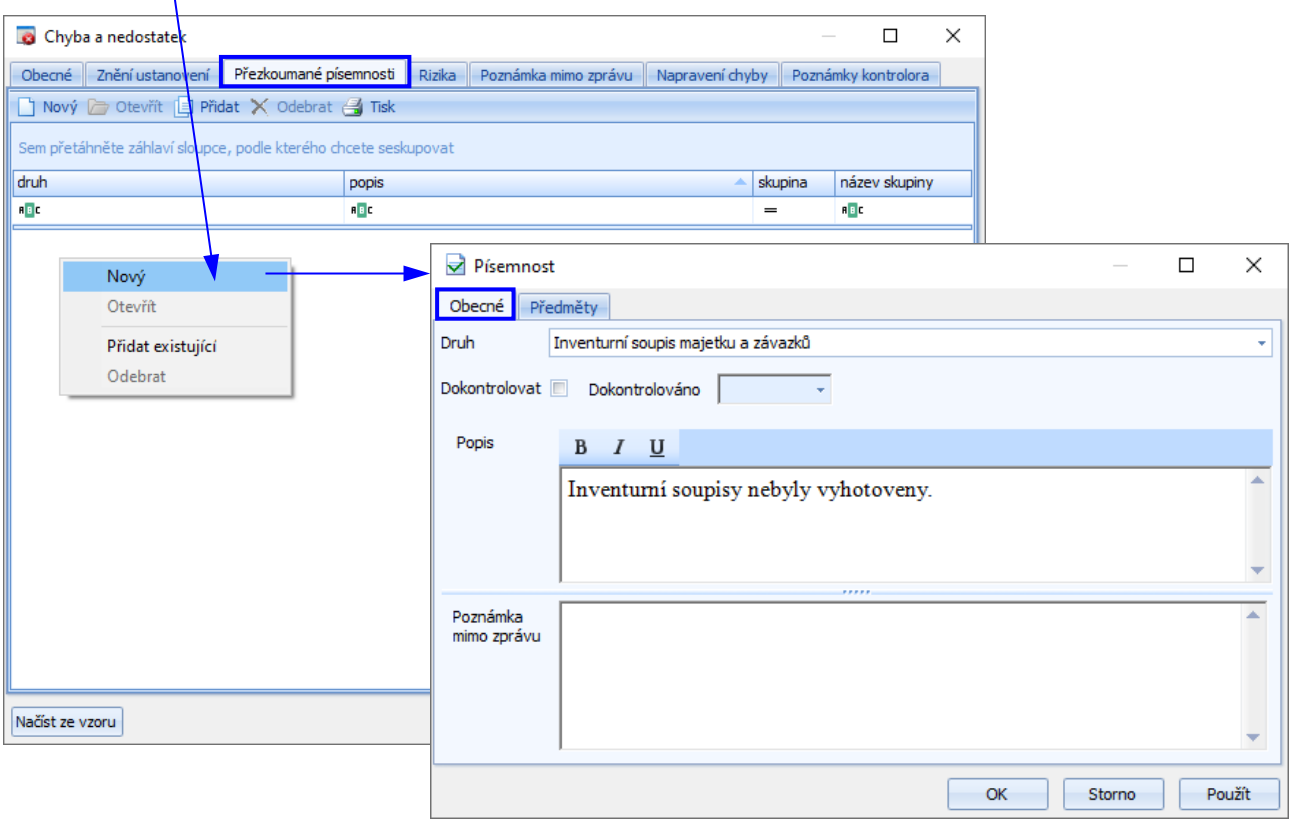

#### *Poznámka:*

V okně Písemnost se po výběru druhu písemnosti "Nespecifikován" zobrazí pole "Upřesnění *nespecifikovaného druhu", kde je nutné zadat toto upřesnění.*

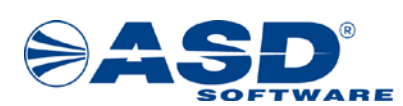

 $\boxed{\mathbb{P}$ řidat $\boxed{\mathbb{G}}$  – tato volba umožní uživateli zobrazit dialogové okno všech dostupných již existujících písemností, které lze přidat (v seznamu nejsou nabízeny písemnosti, které jsou již přidány). Uživatel označí pro přidání příslušný dokument v boxu "zaškrtávátkem" a stiskne funkční tlačítko OK.

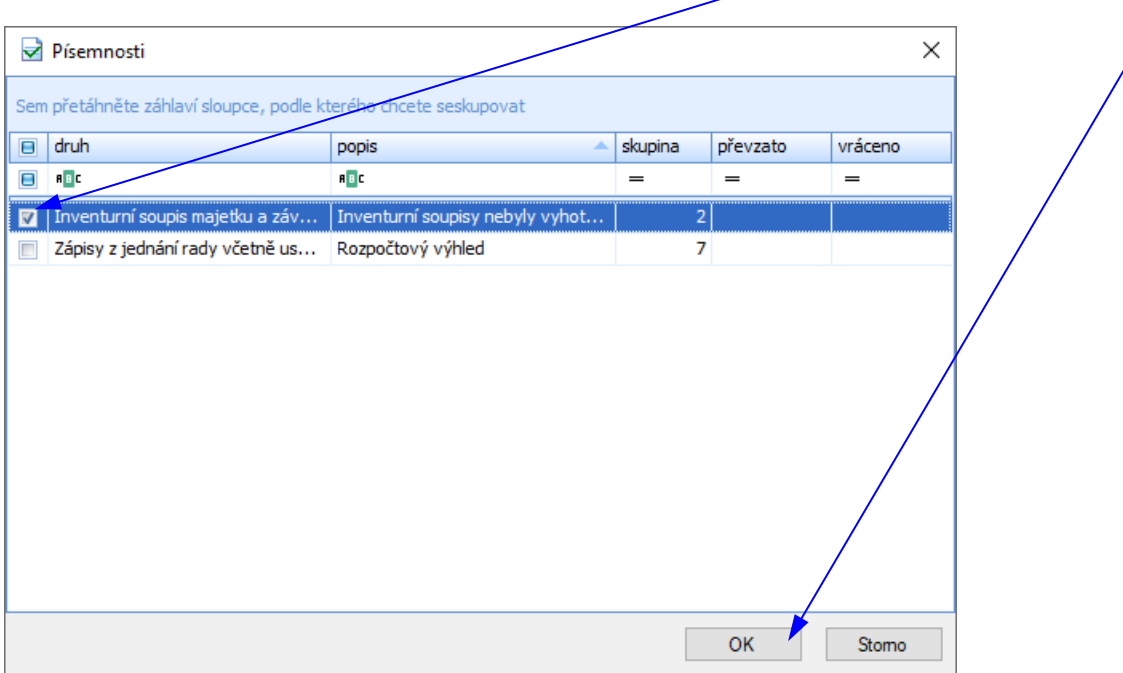

 $\overline{\text{Odebrat}}$   $\mathbf{X}$  – provede odebrání vybrané písemnosti na záložce Přezkoumané písemnosti, tzn. dojde k odebrání již přidané písemnosti k chybě a nedostatku. Systém zobrazí před odebráním písemnosti dotaz, který je nutno potvrdit funkčním tlačítkem Ano/Ne. (Pokud je stejná písemnost použita u jiné chyby a nedostatku nebo v převzatých písemnostech, pak bude pouze zrušena vazba na tuto chybu a nedostatek. V opačném případě bude písemnost z přezkoumání smazána.)

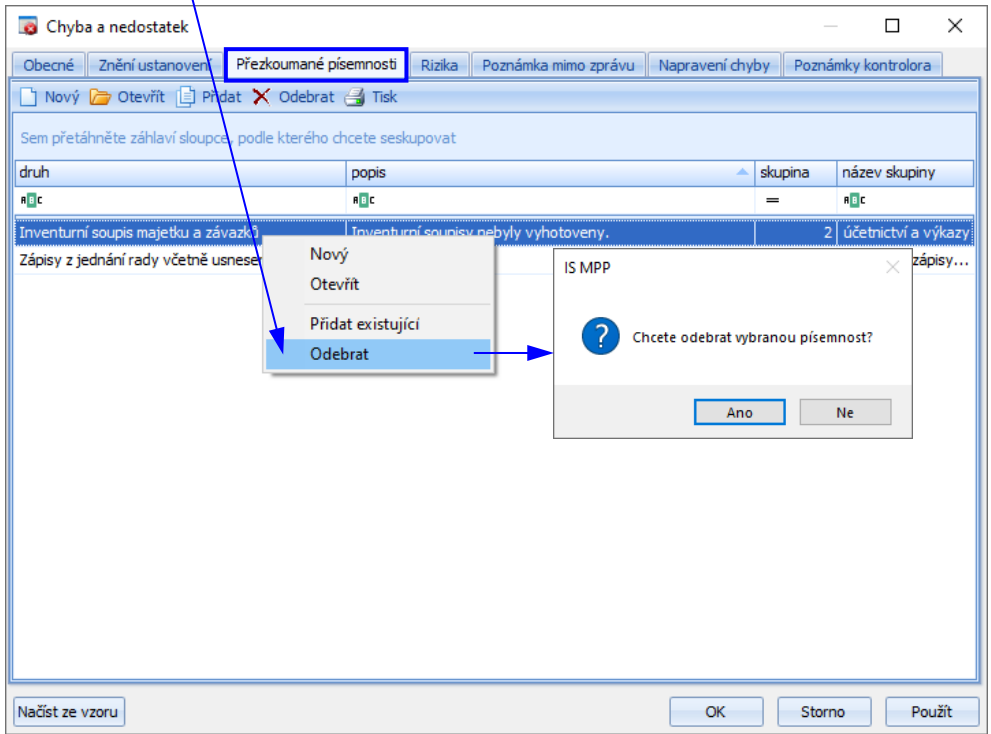

*IS MPP 1.20 – Technologické postupy přezkoumávání, dokument ze dne 7.8.2023, verze 1.03 21/49 Název souboru: MPP\_120\_Technologicke\_postupy\_prezkoumavani\_103 Copyright © 2023 ASD Software, s.r.o.*

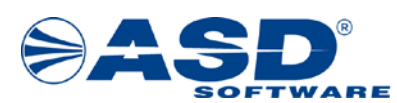

#### <span id="page-21-0"></span>**3.7.4 Detailové okno Chyba a nedostatek – záložka "Rizika"**

Na této záložce nad seznamem rizik uživatel pravým tl. myši vyvolá nabídkové menu, které mu umožní provést následující operace (pro rychlejší ovládání lze nad tímto seznamem využít lištu s ikonami):

• Nový – otevře detailové okno Výběr vzoru rizika, kde lze vybrat ze seznamu předdefinovaných rizik nebo zadat vlastní bez výběru a následně jej připojit k chybě a nedostatku.

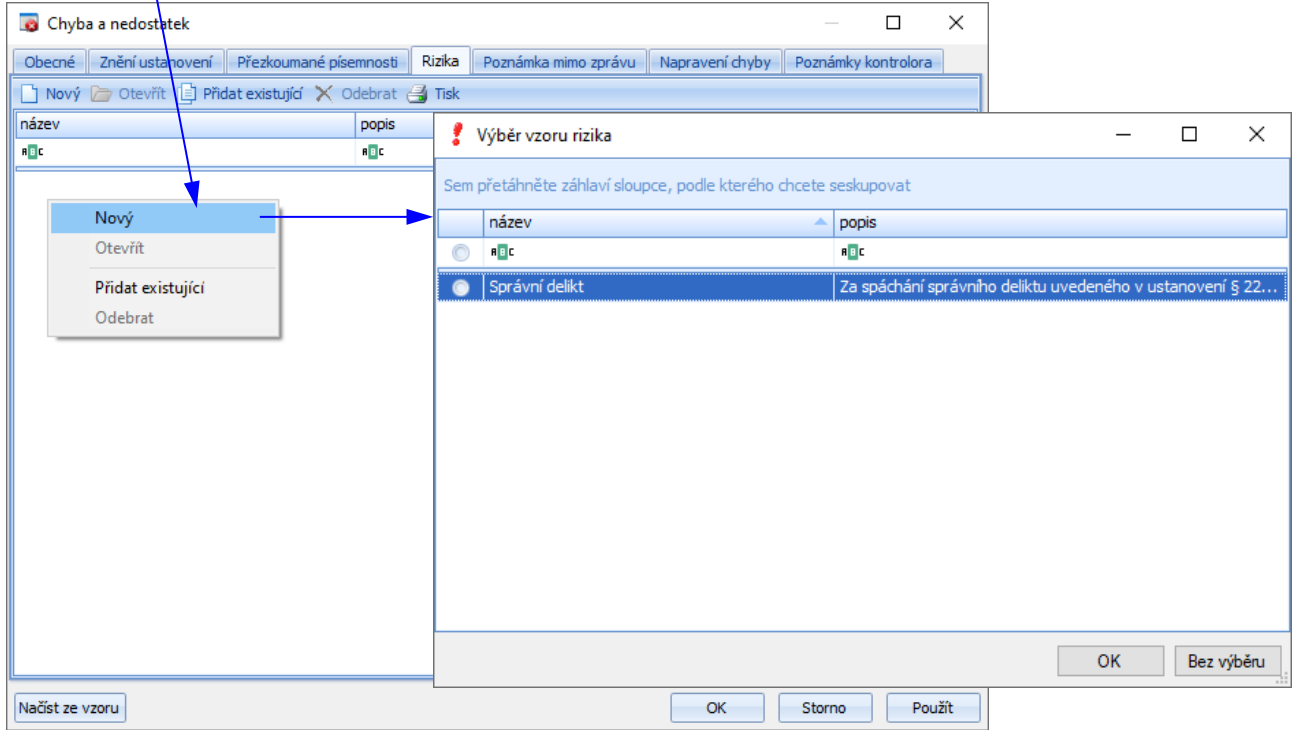

- Otevřít umožní otevřít detailové okno Riziko pro modifikaci údajů.
- $\overline{\bullet}$  Přidat existující  $\overline{\mathbb{G}}$  umožní přidat riziko, které je již zadáno u jiné chyby tohoto přezkoumání.
- Odebrat $\mathsf{X}$  odebere riziko ze seznamu rizik přidaných k chybě a nedostatku.

*( Klikněte na volbu Nový. V okně Výběr vzoru rizika klikněte na tl. Bez výběru. V okně Riziko zadejte – název: Porušení rozpočtové kázně, popis: nebezpečí pokuty 50 tis. Kč a kliknutím na tl. OK proveďte uložení nového rizika.)*

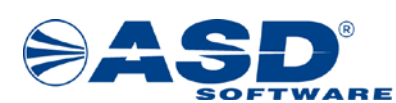

#### <span id="page-22-0"></span>**3.7.5 Detailové okno Chyba a nedostatek – záložka "Poznámka mimo zprávu"**

Na záložce Poznámka mimo zprávu má uživatel možnost zapsat poznámku k chybě a nedostatku. Tato poznámka není generována do zprávy.

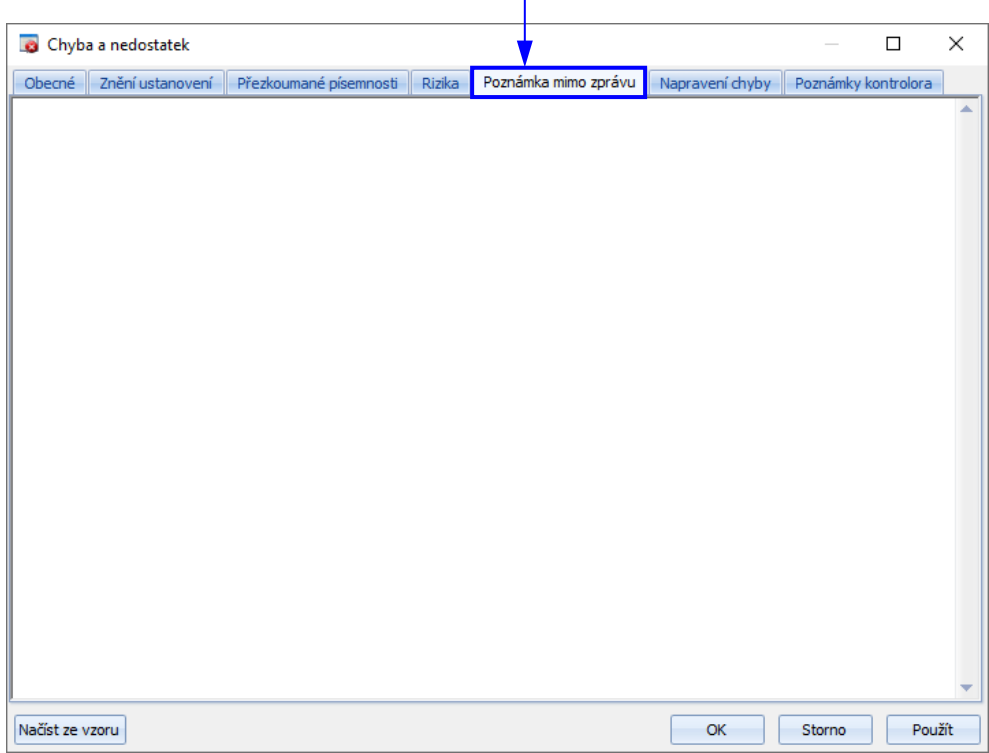

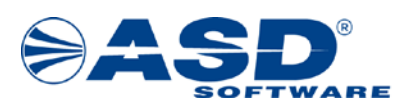

#### <span id="page-23-0"></span>**3.7.6 Detailové okno Chyba a nedostatek – záložka "Napravení chyby"**

Na záložce Napravení chyby uživatel/kontrolor provádí zapsání napravení chyb a nedostatků. Chybu a nedostatek lze napravit dvěma způsoby:

- chyba a nedostatek je napravena písemným opatřením v seznamu opatření existuje k dané chybě a nedostatku alespoň jedno opatření. Chyba a nedostatek bude označena jako napravená v případě, že všechna opatření mají zapsáho datum napravení opatření.
- chyba a nedostatek je napravena bez písemného opatření zadáním data nápravy pokud byla chyba a nedostatek napravena bez písemného opaření, pak lze na záložce Napravení chyby takovouto chybu a nedostatek napravit zadáním data nápravy bez písemného opatření.

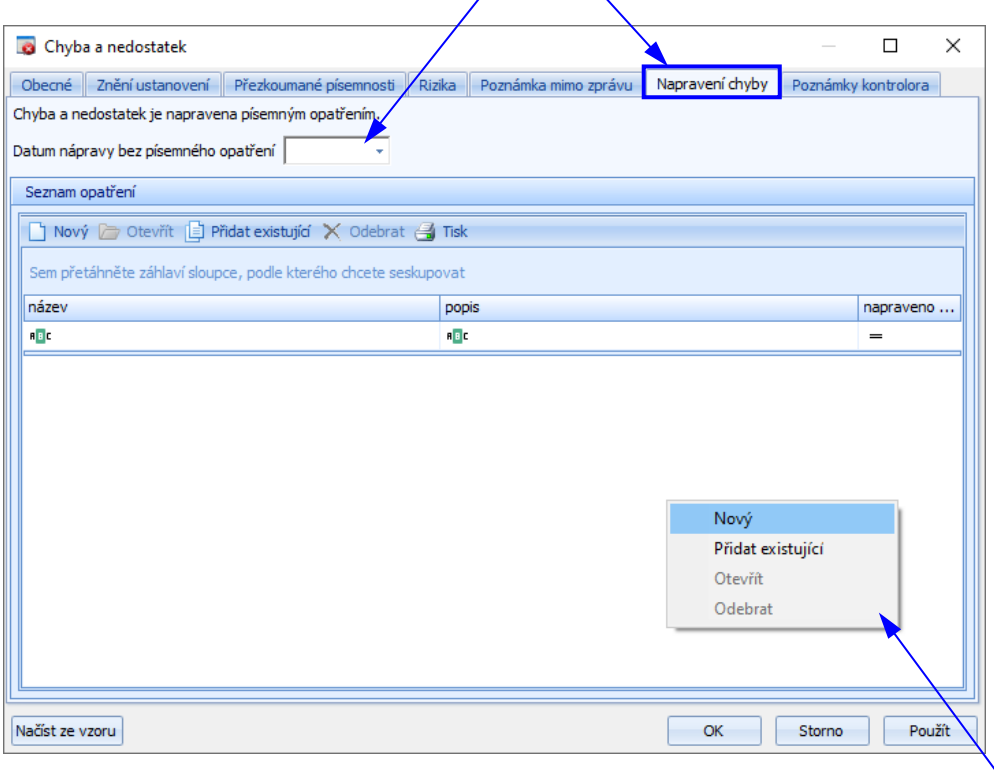

Na této záložce nad seznamem opatření uživatel pravým tl. myši vyvolá nabídkové menu, které mu umožní provést následující operace (pro rychlejší ovládání lze nad tímto seznamem využít lištu s ikonami):

- Nový  $\Box$  otevře detailové okno Opatření pro založení a přidání nového opatření k chybě a nedostatku (podrobně je popsáno v kapitole 3.14.1 Detailové okno "Opatření").
- Přidat existující  $\mathbb{E}$  otevře detailové okno Seznam opatření pro výběr a následné přidání opatření již evidovaného u jiné chyby a nedostatku (podrobně je popsáno v kapitole 3.14.2 Detailové okno Seznam opatření").
- Otevřít otevře detailové okno Opatření k modifikaci údajů vybraného opatření.
- $\vert$ Odebrat $\vert$   $\mathsf{X}$  odstraní vybrané opatření ze seznamu opatření (nelze smazat opatření, ke kterému je již vygenerován dokument kontroly opatření).

#### *Poznámka:*

*Modifikovat a spravovat všechna opatření všech evidovaných chyb a nedostatků daného přezkoumání ÚC lze přímo nad objektem Přehled opatření – viz kapitol[a 3.14 Přehled opatření](#page-38-0).*

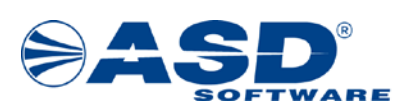

#### <span id="page-24-0"></span>**3.7.7 Detailové okno Chyba a nedostatek – záložka "Poznámky kontrolora"**

Na záložce Poznámky kontrolora uživatel/kontrolor vidí seznam poznámek kontrolora navázaných na danou chybu a nedostatek.

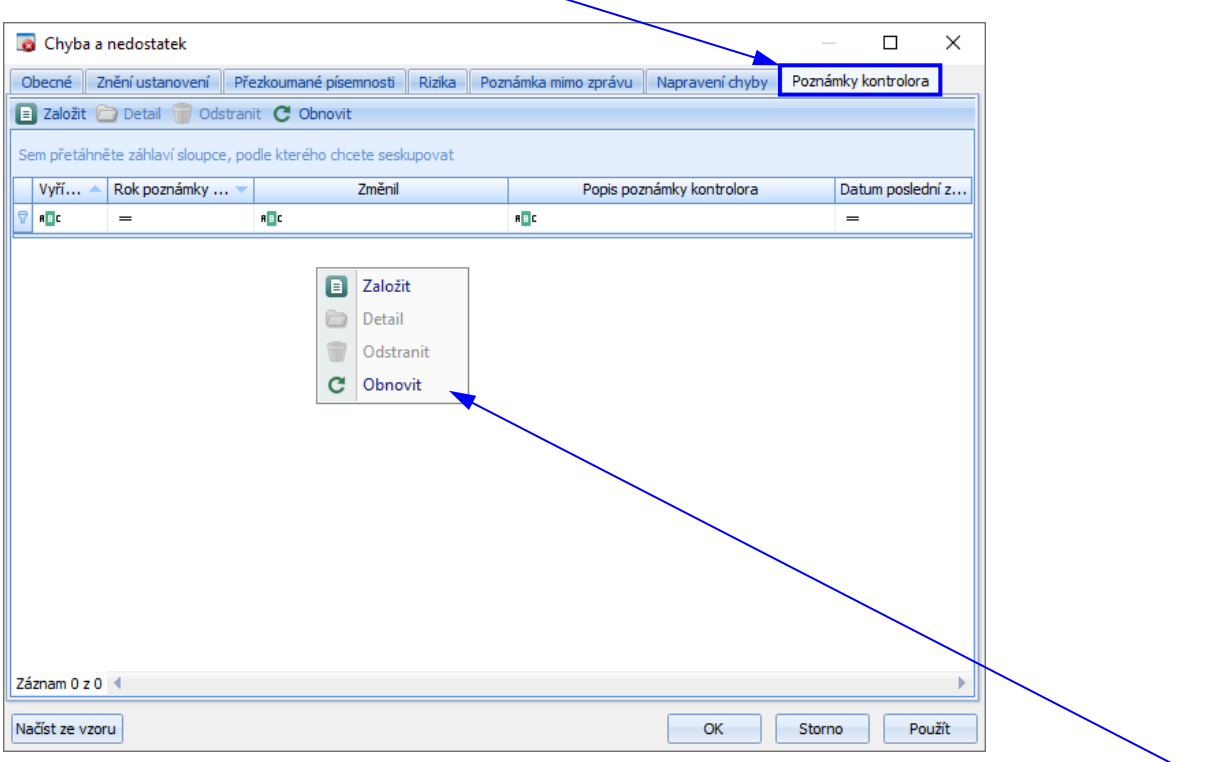

Na této záložce nad seznamem poznámek kontrolora uživatel pravým tl. myši vyvolá nabídkové menu, které mu umožní provést následující operace (pro rychlejší ovládání lze nad tímto seznamem využít lištu s ikonami):

- Založit otevře detailové okno Poznámka kontrolora pro založení a přidání nové poznámky kontrolora k chybě a nedostatku.
- $|$ Detail  $|$  otevře detailové okno Poznámka kontrolora k modifikací údajů vybrané poznámky kontrolora.
- Odstranit odstraní vybranou poznámku kontrolora ze seznamu poznámek kontrolora.
- Obnovit obnoví aktuální okno s přenačtením dat.

#### *Poznámka:*

*Poznámky kontrolora lze zakládat v detailu přezkoumání k následujícím objektům:*

- *chyba a nedostatek*
- *přezkoumaná písemnost*
- *opatření*

*Seznam všech poznámek kontrolora pro daný územní celek za všechny roky se nachází v sekci Poznámky kontrolora.*

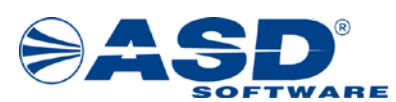

#### <span id="page-25-0"></span>**3.8 Přezkoumané písemnosti**

V této fázi přezkoumání uživatel/kontrolor provádí zapsání přezkoumaných písemností. K tomuto účelu slouží objekt Přezkoumané písemnosti. Nad seznamem přezkoumaných písemností uživatel kliknutím pravého tl. myši vyvolá nabídkové menu a pomocí volby Nový i otevře dialogové okno Písemnost.

*( Klikněte na volbu Nový.)*

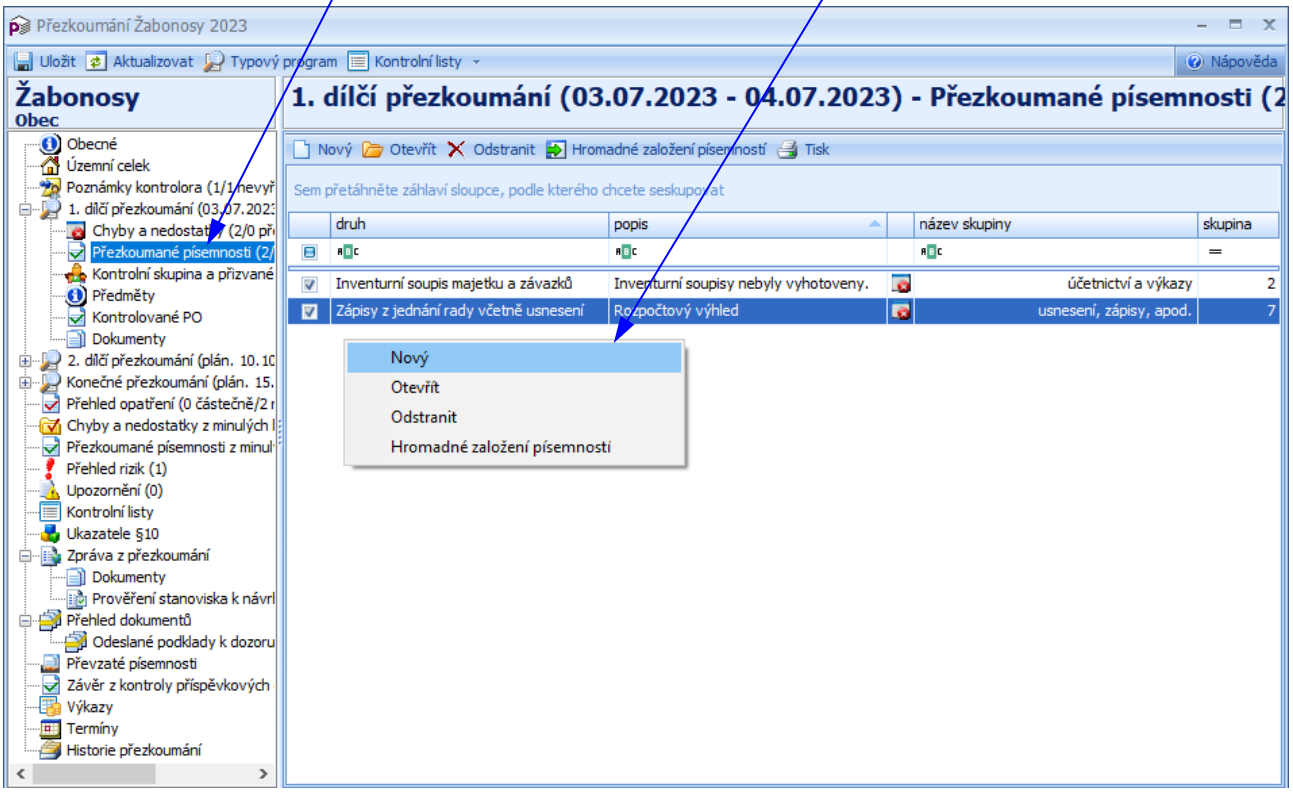

Nabídkové menu nad seznamem přezkoumaných písemností umožní provést ještě tyto operace (pro rychlejší ovládání lze nad tímto seznamem využít lištu s ikonami):

- Nový otevře detailové okno Písemnost pro založení nové přezkoumané písemnosti.
- Otevřít umožní otevřít detailové okno Písemnost pro modifikaci údajů.
- Odstranit  $X$  umožní smazat přezkoumanou písemnost z přezkoumání.
- $H$ romadné založení písemností $\blacktriangleright$  otevře detailové okno Hromadné založení přezkoumaných písemností, které umožní hromadné založení vybraných písemností.

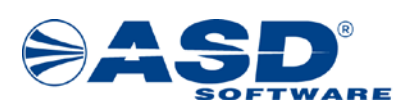

#### <span id="page-26-0"></span>**3.8.1 Detailové okno Písemnost – záložka "Obecné"**

Přezkoumanou písemnost uživatel/kontrolor zadává v detailové okně Písemnost. V okamžiku otevření okna se uživateli zobrazí záložka Obecné, kde pomocí rozbalovacího seznamu vybere Druh písemnosti a do pole Popis uvede upřesnění písemnosti.

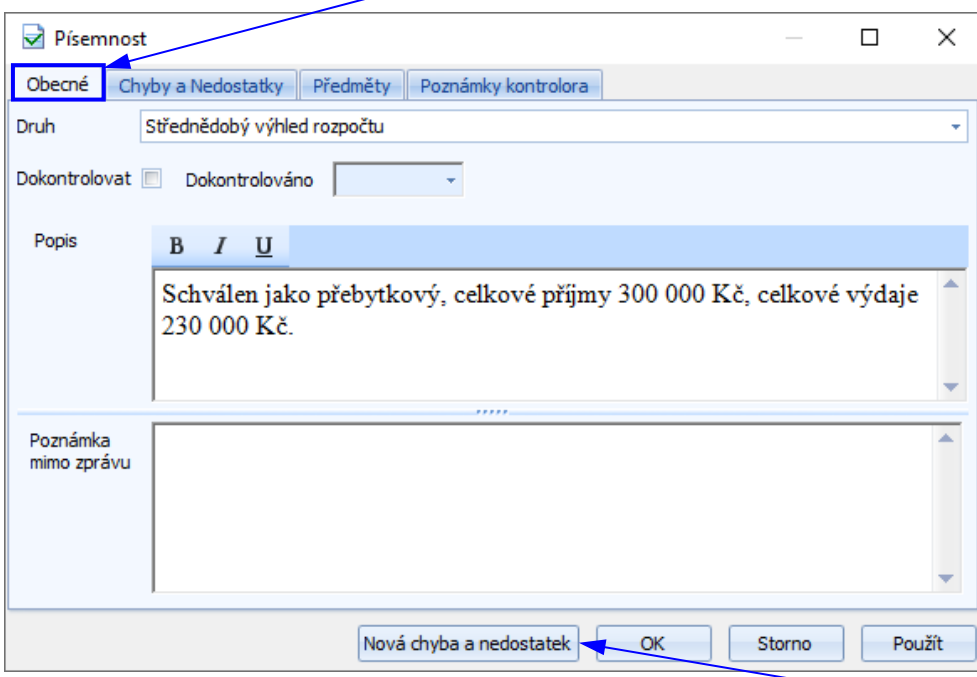

V tomto detailovém okně má uživatel možnost pomocí funkčního tlačítka Nová chyba a nedostatek zadat k přezkoumané písemnosti novou chybu a nedostatek (tlačítko je dostupné pouze při zakládání nové písemnosti a až po uložení práv zakládané písemnosti pomocí tl. Použít). Kliknutím se aktivuje okno Chyba a nedostatek (postup zadání nové chyby a nedostatku je uveden v kapitole 3.7.1 Detailové okno Chyba a nedostatek – [záložka "Obecné"\)](#page-17-0).

*( V okně Písemnost z rozbalovacího seznamu Druh vyberte: Střednědobý výhled rozpočtu, do pole Popis zadejte: Schválen jako přebytkový, celkové příjmy 300 000 Kč, celkové výdaje 230 000 Kč.; Klikněte na tl. Použít; Klikněte na tl. Nová chyba a nedostatek pro zadání nové chyby a nedostatku. V okně Chyba a nedostatek vyberte pomocí rozbalovacího seznamu název chyby a nedostatku: Závěrečný účet neobsahoval stanovené náležitosti; zapište libovolný popis k chybě a nedostatku a kliknutím na funkční tlačítko OK proveďte uložení chyby a nedostatku. V okně Písemnost kliknutím na tl. OK potvrďte založení písemnosti).*

*Poznámka:*

*V okně Písemnost se po výběru druhu písemnosti "Nespecifikován" zobrazí pole "Upřesnění nespecifikovaného druhu", kde je nutné zadat toto upřesnění.*

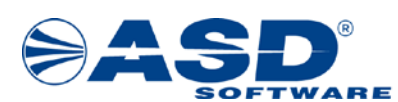

#### <span id="page-27-0"></span>**3.8.2 Detailové okno Písemnost – záložka "Chyby a nedostatky"**

Na záložce Chyby a nedostatky se zobrazuje seznam chyb a nedostatků zjištěných v této písemnosti. Uživatel má možnost/z tohoto místa chyby a nedostatky modifikovat v rámci otevřené písemnosti a to pomocí nabídkového menu, které vyvolá pravým tl. myši nad seznamem chyb a nedostatků (pro rychlejší ovládání lze nad tímto seznamem využít lištu s ikonami).

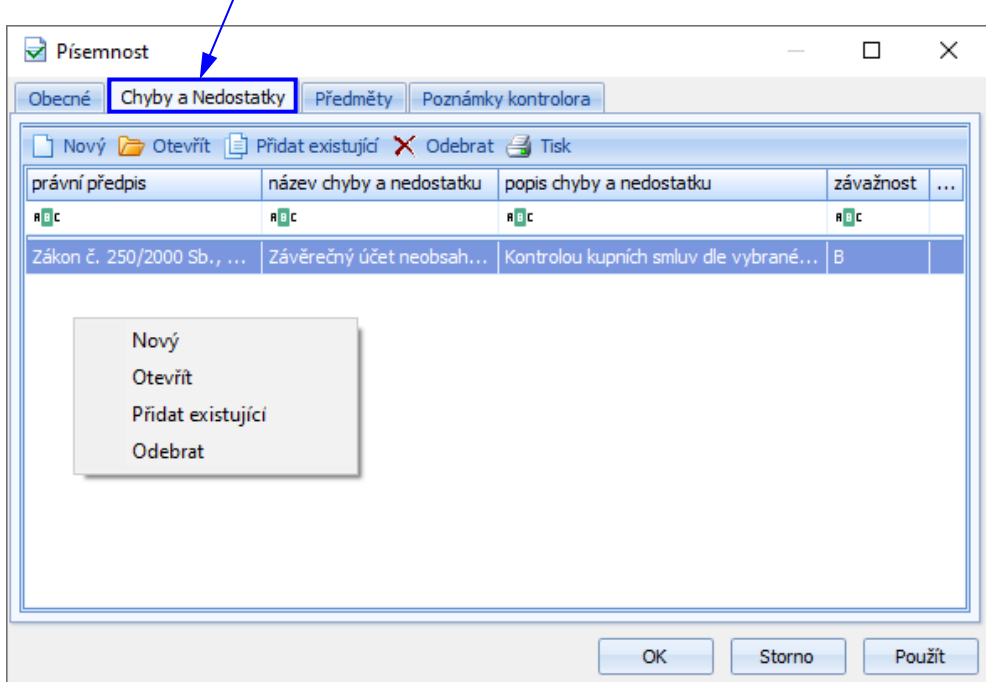

Nabídkové menu nad seznamem chyb a nedostatků umožní provést tyto operace:

- Nový i umožní k písemnosti založit novou chybu a nedostatek.
- $\bullet$  Otevřít  $\Box$  otevře detailové okno Chyba a nedostatek pro modifikaci údajů vybrané chyby.
- $\overline{P}$ řidat existující  $\Box$  otevře detailové okno Seznam chyb a nedostatků a umožní tak k písemnosti přidat již zjištěnou chybu a nedostatek aktuálního úkolu.
- Odebrat  $\mathsf{X}$  umožní odebrat chybu a nedostatek z přezkoumané písemnosti.

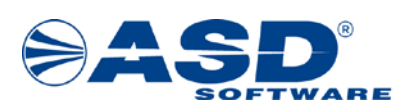

#### <span id="page-28-0"></span>**3.8.3 Detailové okno Písemnost – záložka "Poznámky kontrolora"**

Na záložce Poznámky kontrolora uživatel/kontrolor vidí seznam poznámek kontrolora navázaných na danou písemnost.

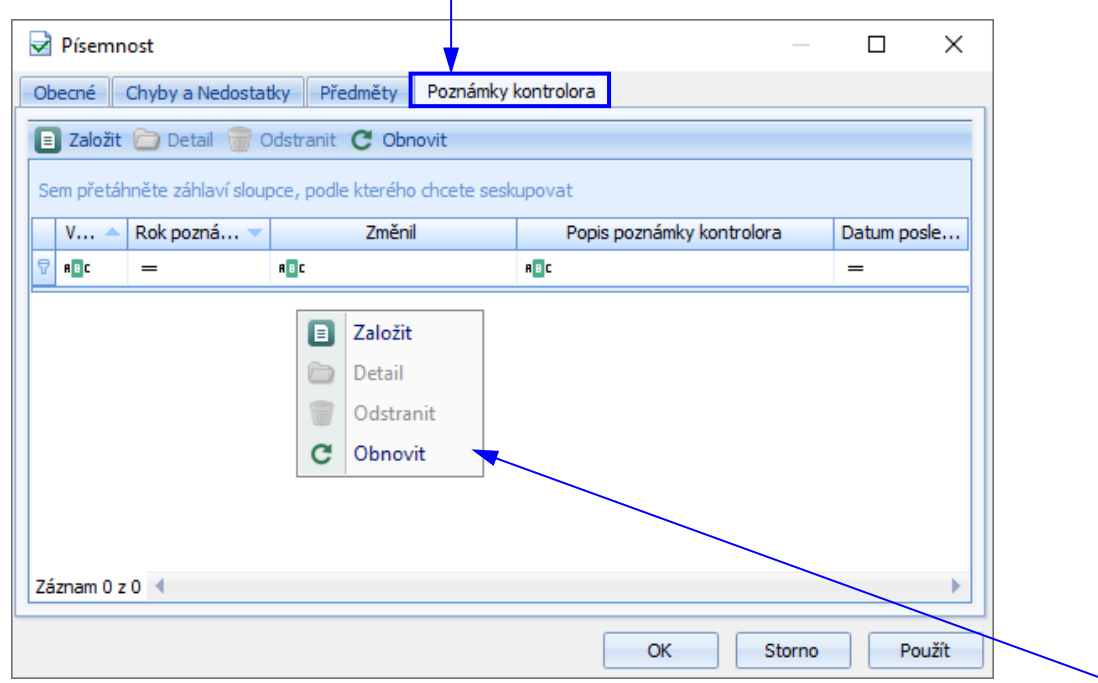

Na této záložce nad seznamem poznámek kontrolora uživatel pravým tl. myši vyvolá nabídkové menu, které mu umožní provést následující operace (pro rychlejší ovládání lze nad tímto seznamem využít lištu s ikonami):

- Založit $\boxed{\blacksquare}$  otevře detailové okno Poznámka kontrolora pro založení a přidání nové poznámky kontrolora k přezkoumané písemnosti.
- Detail otevře detailové okno Poznámka kontrolora k modifikací údajů vybrané poznámky kontrolora.
- Odstranit odstraní vybranou poznámku kontrolora ze seznamu poznámek kontrolora.
- Obnovit obnoví aktuální okno s přenačtením dat.

#### *Poznámka:*

*Poznámky kontrolora lze zakládat v detailu přezkoumání k následujícím objektům:*

- *chyba a nedostatek*
- *přezkoumaná písemnost*
- *opatření*

*Seznam všech poznámek kontrolora pro daný územní celek za všechny roky se nachází v sekci Poznámky kontrolora.*

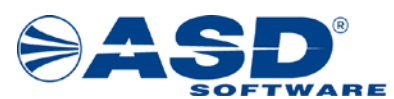

#### <span id="page-29-0"></span>**3.9 Zápis přezkoumaného období**

Zápisem přezkoumaného období se rozumí zapsání období, které bylo přezkoumáno – doplnění datových položek Počátek přezkoumaného období a Konec přezkoumaného období na objektu akce přezkoumání, kterému přezkoumané období zapisujeme.

*( Pro 1. dílčí přezkoumání (03.07.2023 – 04.07.2023) zadejte počátek přezkoumaného období: 01.01.2023, konec přezkoumaného období: 04.07.2023.)*

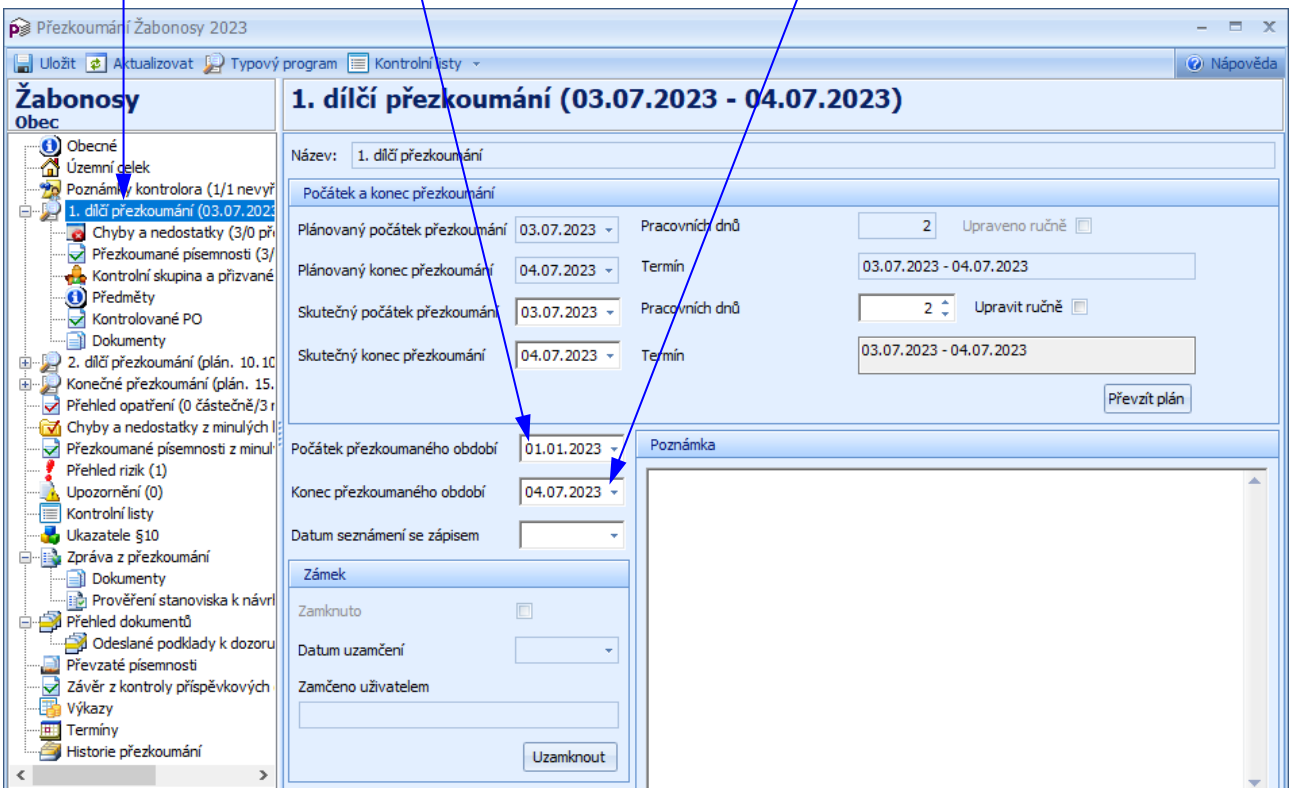

#### *Poznámka:*

*Počátek a konec přezkoumaného období je systémem automaticky vyplněn po zapsání skutečného počátku a konce přezkoumání. Vyplnění je následující:*

Pokud je činnost aktuálního úkolu přezkoumání "dílčí přezkoumání", tak systém zadá Počátek *přezkoumaného období 01.01. aktuálního roku přezkoumání a Konec přezkoumaného období je shodný se skutečným koncem přezkoumání.*

*Pokud je činnost aktuálního úkolu přezkoumání "jednorázové přezkoumání" nebo "konečné přezkoumání", tak systém zadá Počátek přezkoumaného období 1.1. aktuálního roku přezkoumání a Konec přezkoumaného období 31.12. aktuálního roku přezkoumání.*

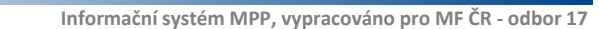

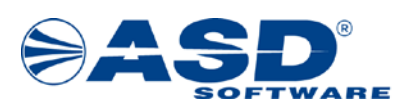

#### <span id="page-30-0"></span>**3.10 Výběr kontrolorů pro přenos do dokumentů**

Na objektu **K**ontrolní skupina a přizvané osoby kontrolor/uživatel vybere kontrolory, kteří se mají přenášet do dokumentů. Výběr provede zatržením boxu ve sloupci "do dokumentů".

*( Vyberte kontrolory, kteří se mají načítat do dokumentů pro 1. dílčí přezkoumání (03.07.2023 – 04.07.2023) a výběr uložte kliknutím na ikonu .)*

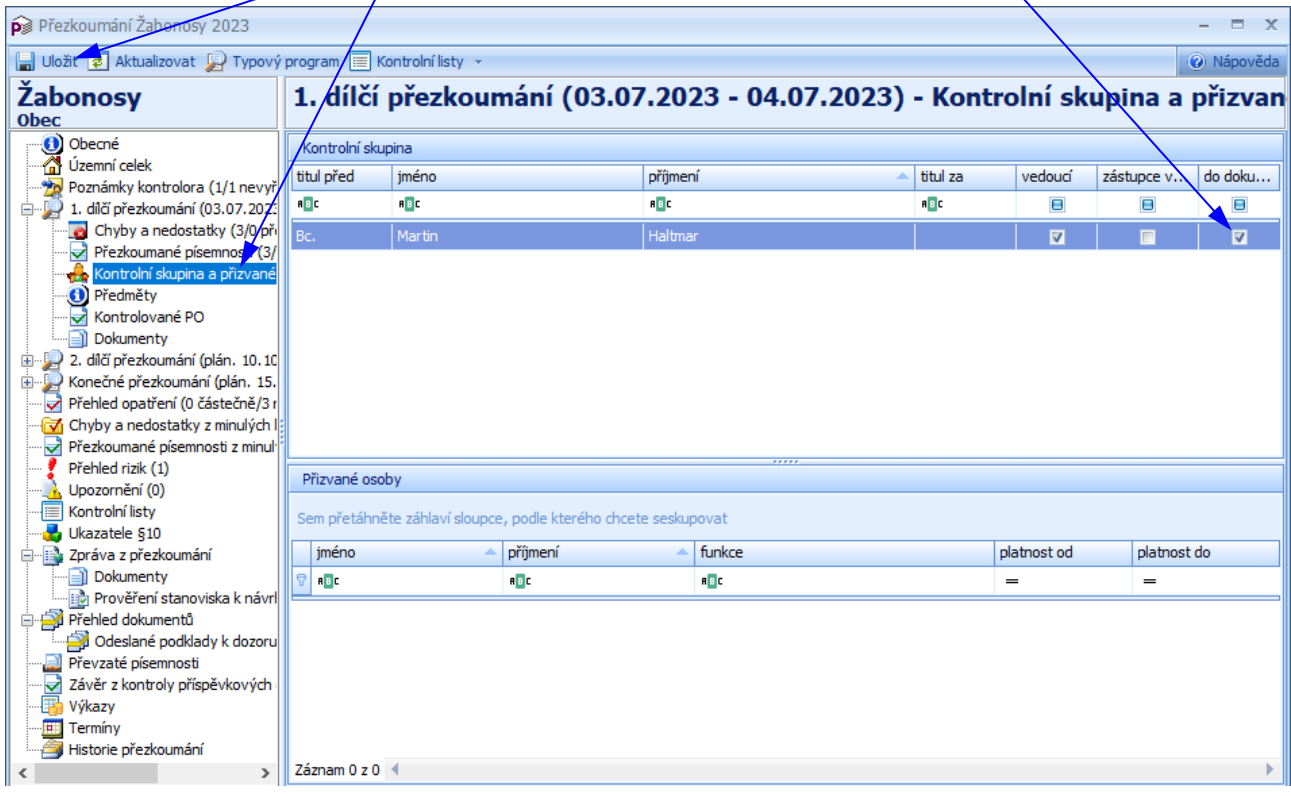

Výběr kontrolorů pro přenos do dokumentů lze provést i pod objektem **O** Obecné, kde jsou zobrazeny kontrolní skupiny za všechny akce přezkoumání v rámci přezkoumaného roku.

#### *Poznámka č. 1:*

*Pokud se jedná o "dílčí přezkoumání", kontrolor provede zápis z dílčího přezkoumání. Zápisem se rozumí vygenerování dokumentu na objektu "Dokumenty", který je součástí objektu dané akce dílčího přezkoumání. Postup generování dokumentu včetně detailového okna Detail dokumentu je uveden v kapitole [3.6](#page-13-0)  [Generování dokumentů](#page-13-0) a [3.6.1 Dialogové okno Detail dokumentu](#page-14-0).*

#### *Poznámka č. 2:*

*Pokud se jedná o další "dílčí přezkoumání", kontrolor provede kontrolu odstranění chyb a nedostatků z předchozích dílčích přezkoumání.*

#### *POZNÁMKA č. 3: !!! V TUTO CHVÍLI JSOU PROVEDENY VŠECHNY AKCE DÍLČÍHO PŘEZKOUMÁNÍ !!!*

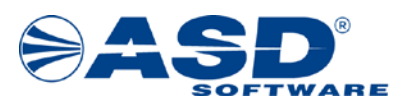

#### <span id="page-31-0"></span>**3.11 Ukazatele §10**

Na objektu Ukazatele §10 zadá kontrolor/uživatel na záložkách Pohledávky, Rozpoč. příjmy, Závazky, Zastav. majetek, Stálá aktiva, Komentář číselné hodnoty a další údaje k ukazatelům §10.

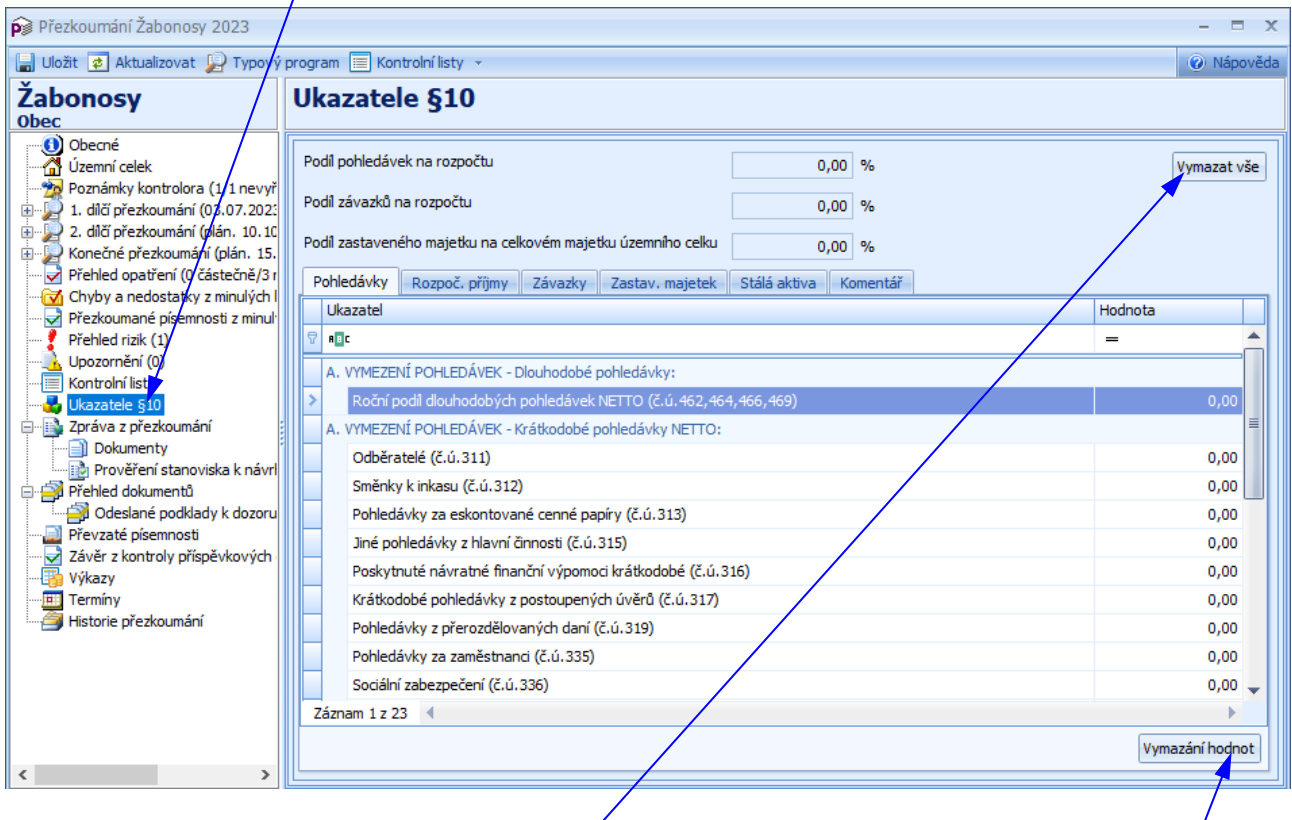

#### *Poznámka:*

*Pro smazání zadaných číselných hodnot v konkrétní sekci slouží tl. Vymazání hodnot. Vymazání hodnot ve všech sekcích se provede pomocí tl. Vymazat vše.*

*( Zadejte vymezení pohledávek, vymezení rozpočtových příjmů, vymezení závazků atd.)*

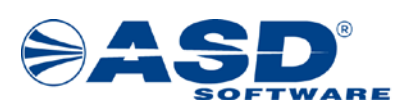

#### <span id="page-32-0"></span>**3.12 Zpráva z přezkoumání**

Nad objektem **Z**práva z přezkoumání kontrolor/uživatel vytvoří zprávu z přezkoumání. Tento objekt se nabízí pouze tehdy, pokud přezkoumání provádí přezkoumávající orgán a v plánu k přezkoumání ÚC existuje "konečné přezkoumání". Údaje nelze pořizovat v případě, že není vyplněn skutečný počátek a konec konečného (jednorázového) přezkoumání.

Objekt Zpráva z přezkoumání obsahuje následující objekty:

- Dokumenty slouží ke generování dokumentů o výsledku přezkoumání.
- $|$ Prověření stanoviska k návrhu zprávy obsahuje seznam námitek a další údaje o prověření stanoviska k návrhu zprávy.

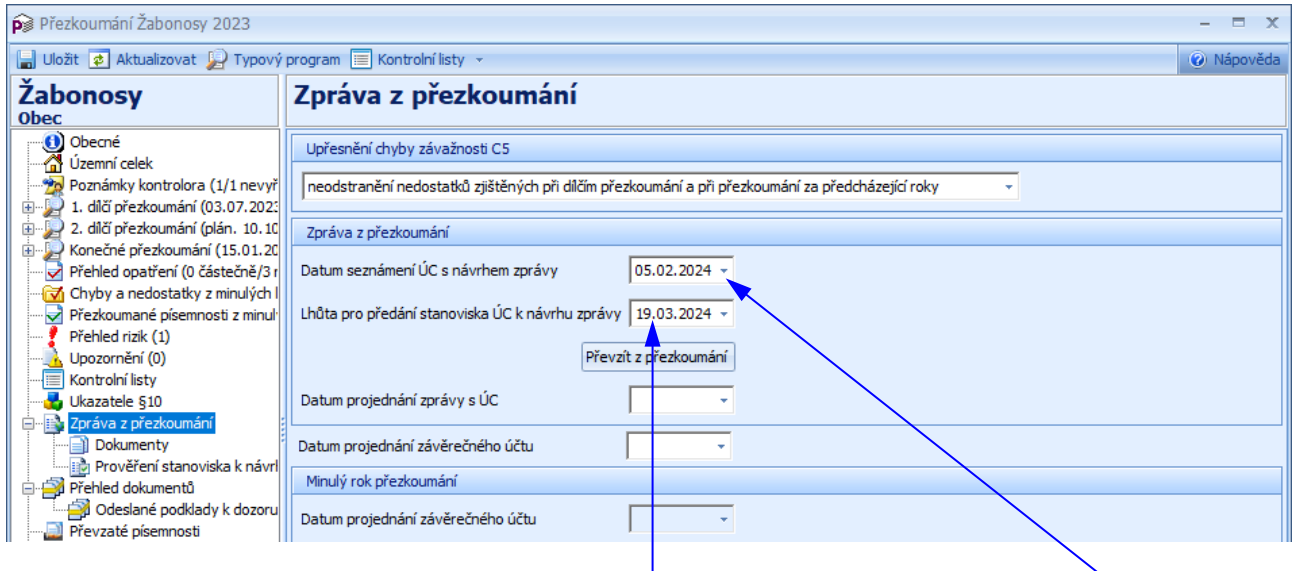

Na objektu **D** Zpráva z přezkoumání provede kontrolor vyplnění položky Datum seznámení ÚC s návrhem zprávy *( Zadejte datum seznámení ÚC s návrhem zprávy: 05.02.2024)* a překlikne na objekt **■ Dokumenty**. Tam vygeneruje dokument "Návrh zprávy…" *(*■ *Proveďte vygenerování dokumentu – v okně "Dokument" vyberte typ dokumentu: Zpráva, šablona dokumentu: Návrh zprávy o výsledku přezkoumání, zadejte číslo jednací: NZP-2024)* a tento fyzicky předá. Generování dokumentu je podrobně popsáno v kapitolách [3.6 Generování dokumentů](#page-13-0) a [3.6.1 Dialogové okno Detail dokumentu](#page-14-0).

Lhůta pro předání stanoviska ÚC k návrhu zprávy je systémem automaticky vypočítána po zadání data seznámení ÚC s návrhem zprávy. Lhůta pro předání stanoviska ÚC k návrhu zprávy může být delší na základě dohody, tzn. uživatel může provést změnu vypočítaného termínu. *( Zadejte lhůtu pro předání stanoviska ÚC k návrhu zprávy: 19.03.2024.)*

#### *Poznámka:*

*Upřesnění chyby závažnosti C5 se přenáší do zprávy (v případě, že nebylo vybráno "ve zprávě neuvádět"). Při samotném generování dokumentu zprávy proběhne ještě kontrola vyhodnocení, zda bylo zadáno správné upřesnění chyby závažnosti C5. Pokud bylo zadáno chybně, tak systém umožní před vygenerováním dokumentu zprávy provést změnu dle hodnocení. Vybrat lze z těchto možností:*

- *ve zprávě neuvádět*
- *neodstranění nedostatků zjištěných při dílčím přezkoumání*
- *neodstranění nedostatků zjištěných při přezkoumání za předcházející roky*
- *neodstranění nedostatků zjištěných při dílčím přezkoumání a při přezkoumání za předcházející roky*

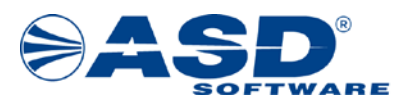

V okamžiku, kdy kontrolor dostane stanovisko, zapíše všechny údaje na objektu Prověření stanoviska k návrhu zprávy, tzn. Datum přijetí stanoviska a Číslo jednací stanoviska *( Zadejte datum přijetí stanoviska 18.03.2024 a číslo jednací: 01/2024)*. Na základě data přijetí stanoviska dojde k automatickému vygenerování termínu pro zaslání odpovědi.

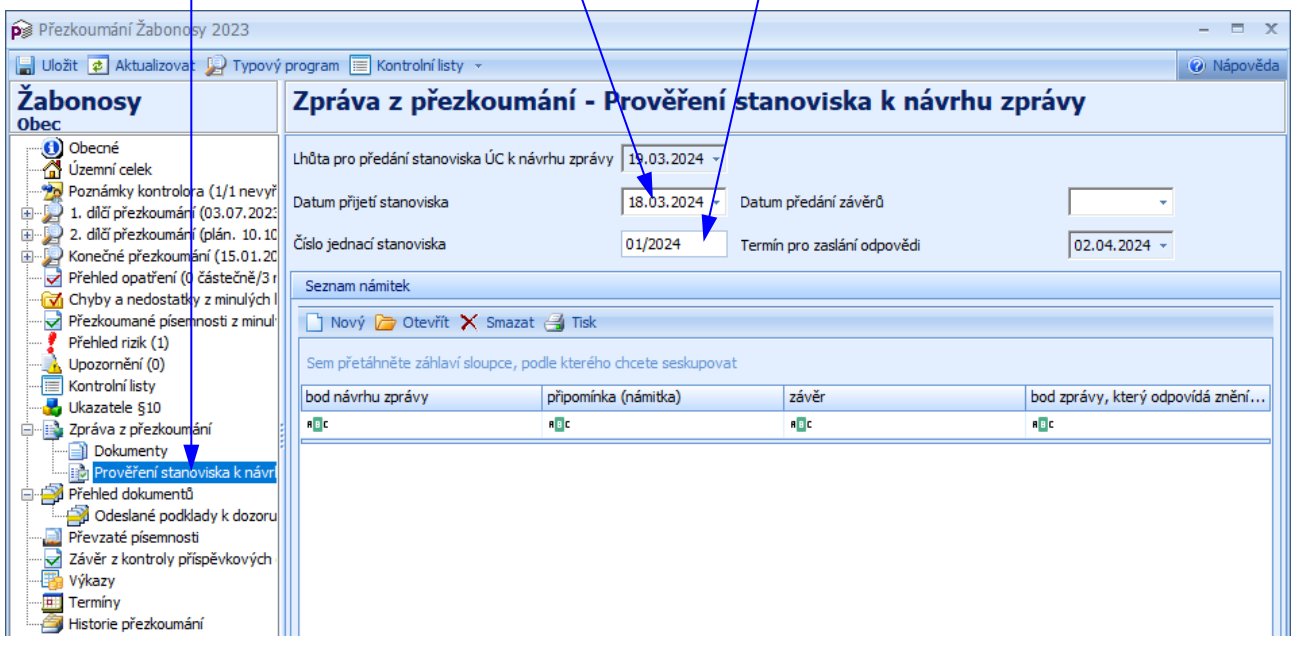

V tomto okně má uživatel/kontrolor dále možnost zapsat námitky (pokud byly ÚC vzneseny) a provést jejich prověření.

Nad seznamem námitek uživatel kliknutím pravého tl. myši vyvolá nabídkové menu s možností výběru:

- Nový otevře dialogové okno pro zapsání a prověření námitky.
- **Otevřít –** provede otevření dialogového okna pro modifikaci údajů.
- $\bullet$  Smazat $\mathsf{X}$  umožní smazat označenou námitku ze seznamu námitek.

*( Klikněte na volbu Nový.)*

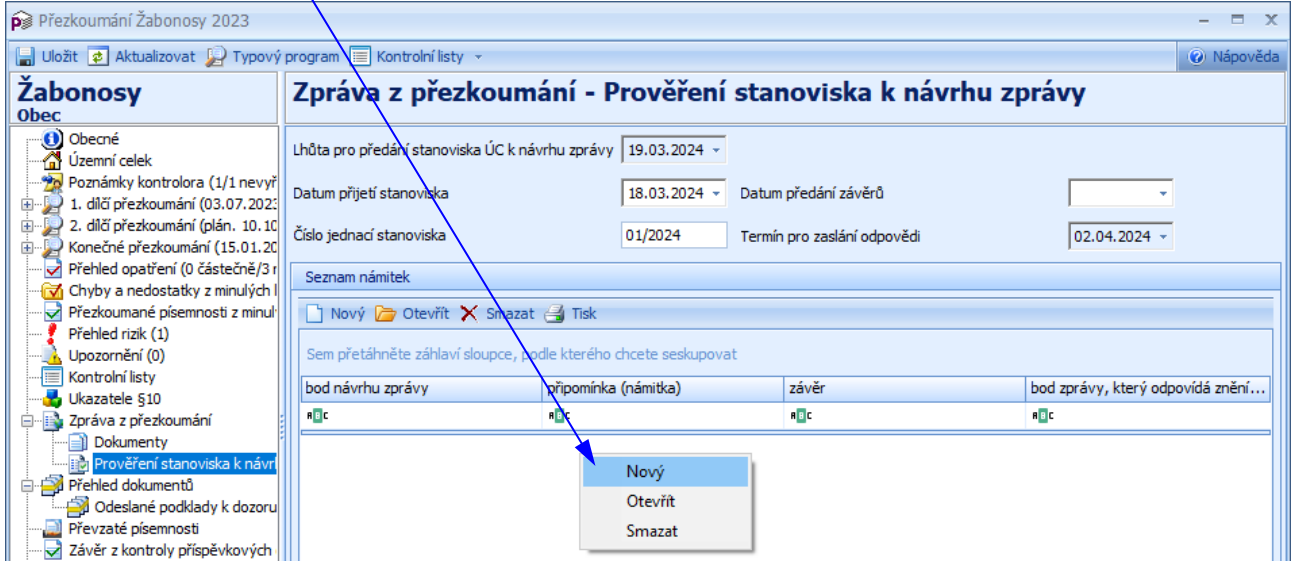

*IS MPP 1.20 – Technologické postupy přezkoumávání, dokument ze dne 7.8.2023, verze 1.03 34/49 Název souboru: MPP\_120\_Technologicke\_postupy\_prezkoumavani\_103 Copyright © 2023 ASD Software, s.r.o.*

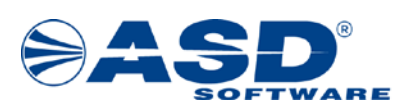

#### <span id="page-34-0"></span>3.12.1 Dialogové okno "Námitka"

V tomto dialogovém okně kontrolor zadá všechny námitky vznesené ÚC a provede jejich prověření.

Okno obsahuje tři záložky:

• záložka  $\overline{Bod}$  zprávy – zde kontrolor vyplní textová pole "Bod návrhu zprávy" a "Bod zprávy, který odpovídá znění po prověření".

*( Zapište konkrétní bod návrhu zprávy a bod zprávy, který odpovídá znění po pověření.)*

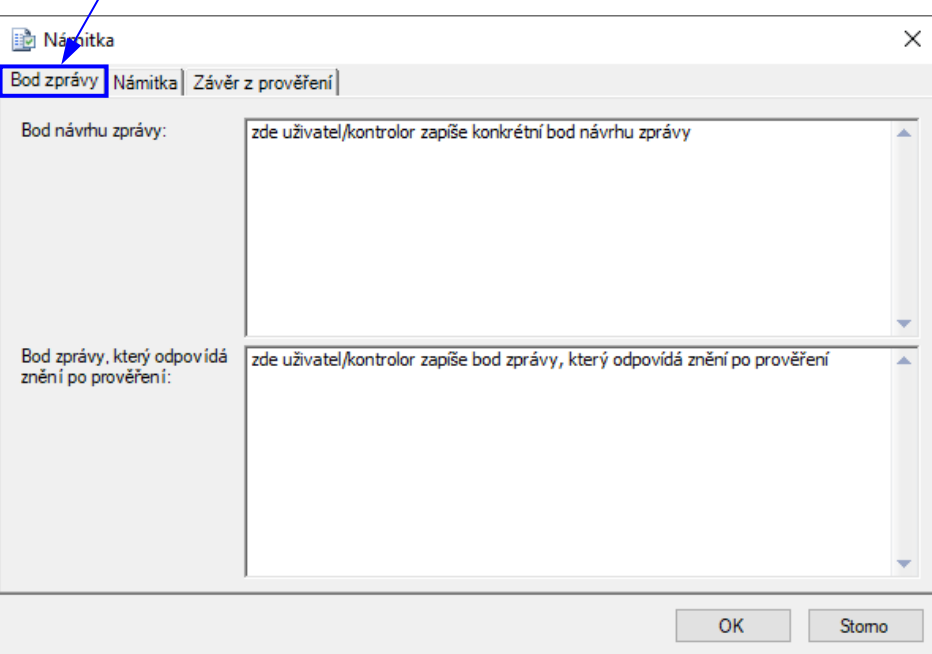

• záložka Námitka – kontrolor zapíše znění námitky. *( Zapište text námitky: Odstraněno v době kontroly.)*

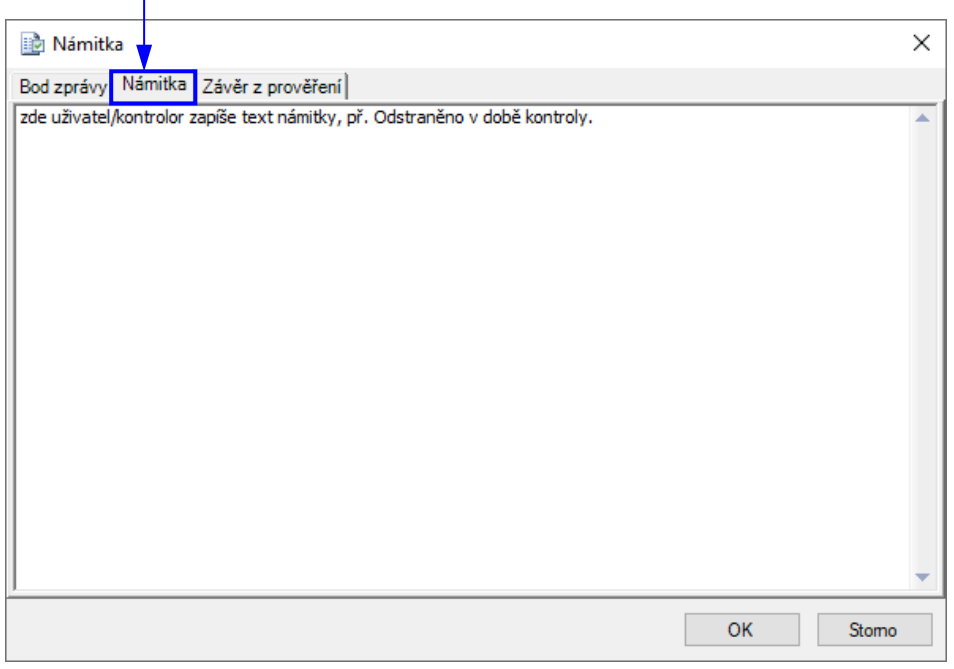

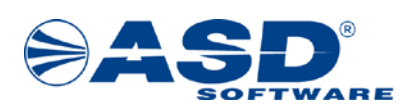

záložka Závěr z prověření – kontrolor zapíše závěr z prověření námitky. *( Zapište závěr z prověření námitky: Právně splněno do konce kontroly.)*

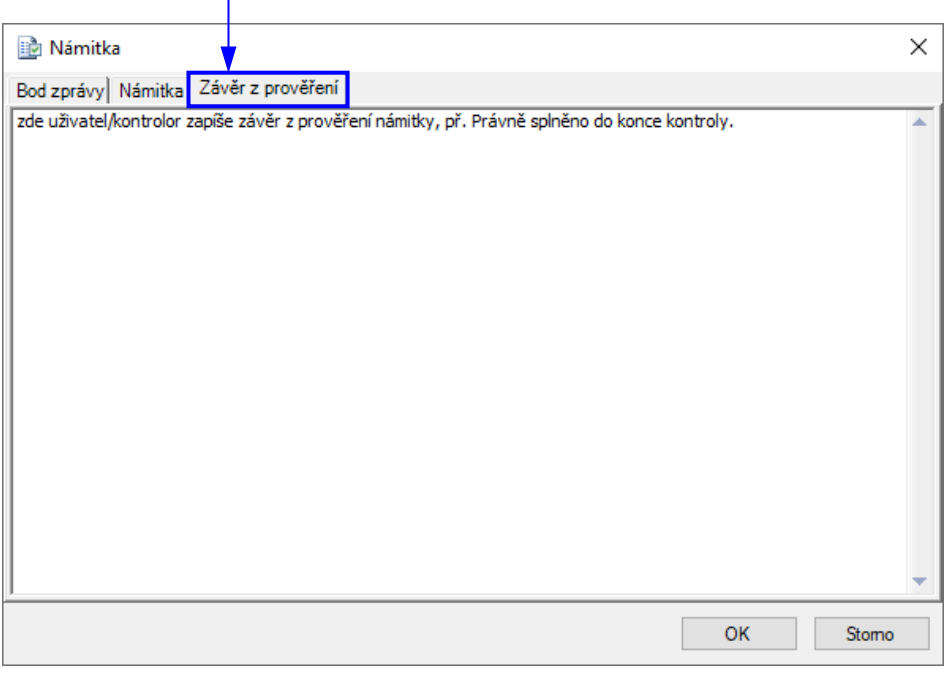

#### <span id="page-35-0"></span>**3.12.2 Vygenerování závěrečných dokumentů**

Po zapsání a prověření všech námitek kontrolor provede na objektu **Dokumenty** vygenerování dokumentů "Závěry z prověření námitek" a "Zpráva o výsledku přezkoumání" a k této připojí seznam všech námitek. V tuto chvíli se již jedná o "papírovou záležitost". Generování dokumentu je podrobně popsáno v kapitolách [3.6 Generování dokumentů](#page-13-0) a [3.6.1 Dialogové okno Detail dokumentu](#page-14-0) (pro rychlejší ovládání lze nad seznamem dokumentů využít lištu s ikonami).

*( Proveďte vygenerování dokumentu "Závěry z prověření námitek" – v okně Detail dokumentu vyberte typ dokumentu: Závěr, šablonu dokumentu: Závěry z prověření námitek, název je automaticky vygenerován dle šablony dokumentu, zadejte číslo jednací: ZPN-2023.*

*Proveďte vygenerování dokumentu "Zpráva o výsledku přezkoumání" – v okně Detail dokumentu vyberte*  typ dokumentu: Zpráva, šablonu dokumentu: Zpráva ø výsledku přezkoumání, název je automaticky *vygenerován dle šablony dokumentu, zadejte číslo jednací: ZP-2023.)*

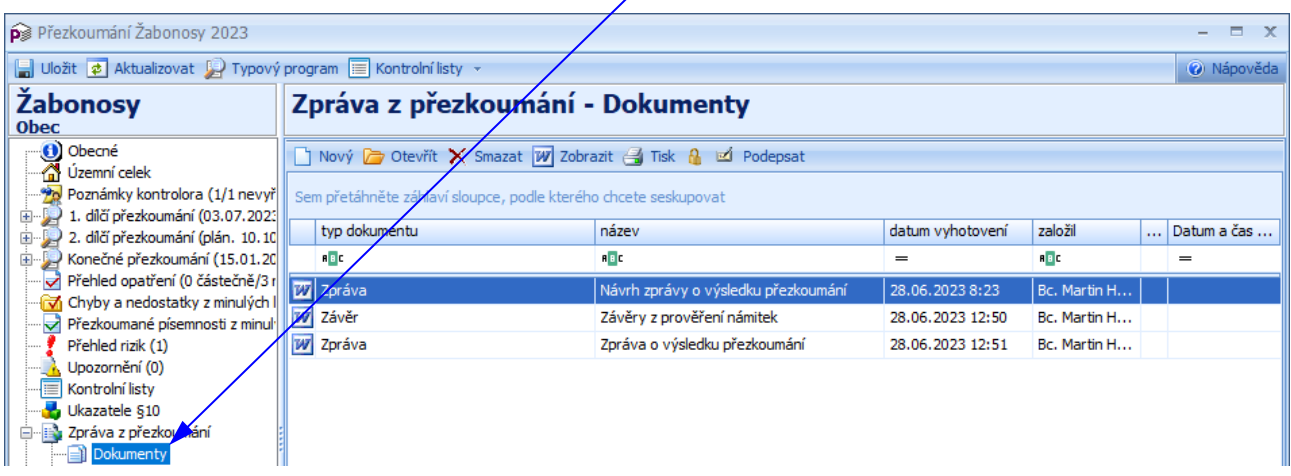

*IS MPP 1.20 – Technologické postupy přezkoumávání, dokument ze dne 7.8.2023, verze 1.03 36/49 Název souboru: MPP\_120\_Technologicke\_postupy\_prezkoumavani\_103 Copyright © 2023 ASD Software, s.r.o.*

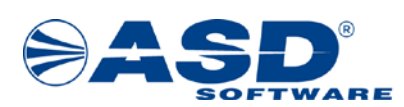

*Poznámka:*

*V tomto okamžiku je PŘEZKOUMÁNÍ ukončeno a kontrolor čeká na ÚC, který mu pošle informaci o opatření ke konkrétní chybě a informaci o splnění opatření.*

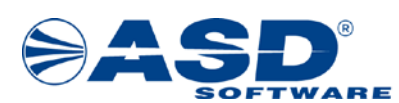

#### <span id="page-37-0"></span>**3.13 Převzaté písemnosti**

Objekt Převzaté písemnosti zobrazí uživateli seznam převzatých písemností pro dané přezkoumání. Pomocí pravého tl. myši nad seznamem převzatých písemností uživatel vyvolá nabídkové menu, které mu umožní provést následující operace (pro rychlejší ovládání lze nad tímto seznamem využít lištu s ikonami):

• Nový – otevře detailové okno Písemnost, kde uživatel/kontrolor vyplní příslušná pole a funkčním tlačítkem OK tyto údaje uloží. *( Zapište novou písemnost převzaté písemnosti – zadejte akci přezkoumání: 1. dílčí přezkoumání, zadejte druh: Výkaz zisku a ztráty, do popisu uveďte např.: rozdíl zjištěn u dokladu č. 2023/04 ze dne 15.4.2023. Zadejte datum převzetí, datum vrácení je zadáno automaticky + 2 dny a klikněte na tl. OK pro přidání do seznamu převzatých písemností.)*

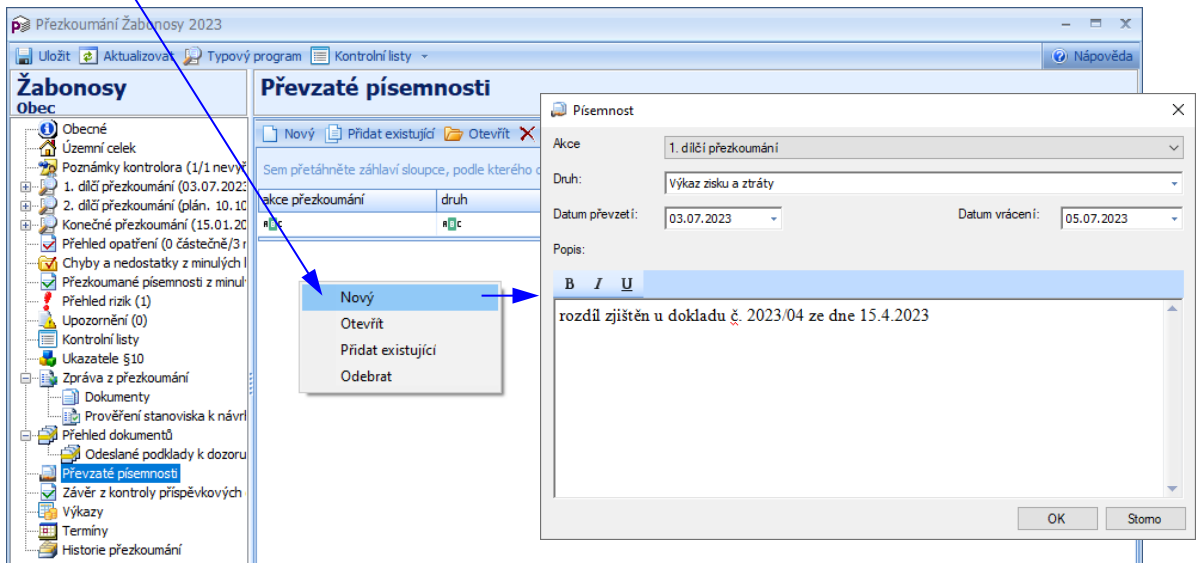

Přidat existující **·** - otevře okno Písemnosti se seznamem již existujících písemností daného přezkoumání, které může uživatel/kontrolor přidat do seznamu převzatých písemností. Pro přidání uživatel musí kliknout do boxu/čtverečku vedle druhu písemnosti a označit písemnost "zaškrtávátkem". Funkčním tlačítkem OK zavře a uloží změny.

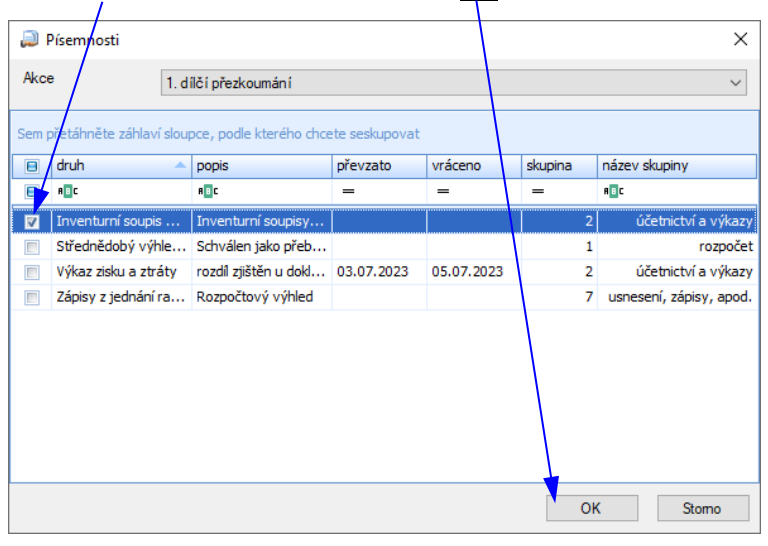

- Otevřít otevře detailové okno Písemnost pro modifikaci údajů vybrané písemnosti.
- Odebrat $\mathsf{X}$  odebere písemnost ze seznamu převzatých písemností.

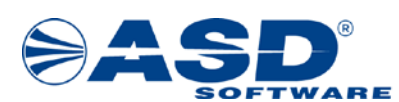

#### <span id="page-38-0"></span>**3.14 Přehled opatření**

Objekt Přehled opatření zobrazí uživateli seznam všech chyb a nedostatků zjištěných v rámci daného přezkoumání. Ve spodní části okna systém zobrazí napravení vybrané chyby a nedostatku. Chybu a nedostatek lze napravit bez písemného opatření nebo opatřením.

*( V seznamu chyb a nedostatků vyberte chybu s názvem "Závěrečný účet neobsahoval stanovené náležitosti".)*

Nad seznamem chyb a nedostatků má uživatel/kontrolor možnost vyvolat pravým tlačítkem myši nabídkové menu, které mu umožní provést následující operace (pro rychlejší ovládání lze nad tímto seznamem využít lištu s ikonami):

Otevřít  $\Box$  – otevře detailové okno vybrané chyby a nedostatku (podrobně je již popsáno v kapitolách [3.7.1,](#page-17-0) [3.7.2,](#page-18-0) [3.7.3,](#page-19-0) [3.7.4,](#page-21-0) [3.7.5,](#page-22-0) [3.7.6,](#page-23-0) [3.7.7](#page-24-0)).

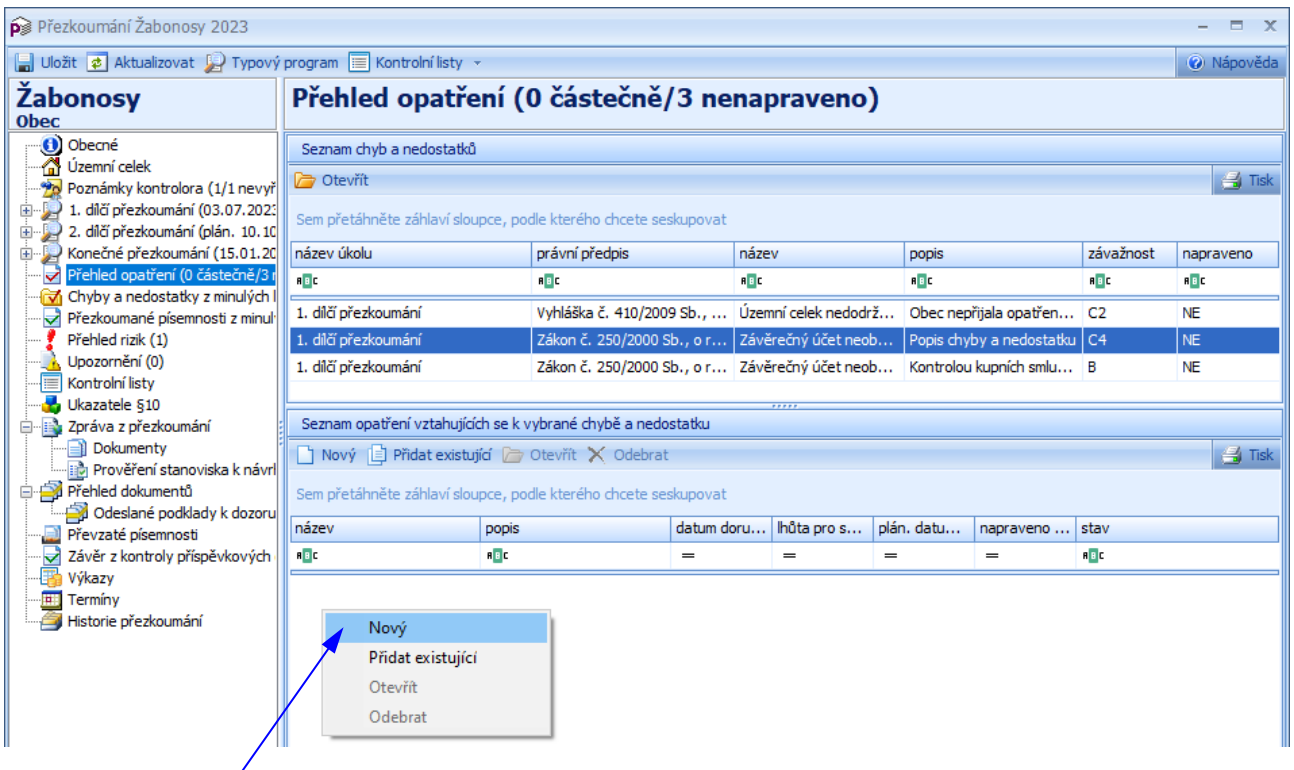

Nad seznamem opatření má uživatel/kontrolor možnost vyvolat pravým tlačítkem myši nabídkové menu, které mu umožní provést následující operace (pro rychlejší ovládání lze nad tímto seznamem využít lištu s ikonami):

- $\vert \text{Noví} \vert$  otevře detailové okno Opatření (viz kapitola 3.14.1 Detailové okno "Opatření").
- Přidat existující  $\mathbb{E}$  otevře detailové okno Seznam opatření (viz kapitola 3.14.2 Detailové okno Seznam opatření").
- $\vert$ Otevřít $\vert\bar\vert$  otevře detailové okno Opatření k modifikaci údajů vybraného opatření.
- $\sigma$ dstranit $\mathbf{X}$  odstraní vybrané opatření ze seznamu opatření (nelze smazat opatření, ke kterému je již vygenerován dokument kontroly opatření).
- *( Klikněte na volbu "Nový" pro založení nového opatření k vybrané chybě a nedostatku.)*

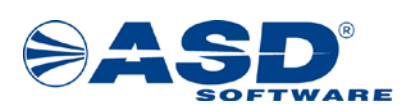

#### <span id="page-39-0"></span>**3.14.1 Detailové okno "Opatření"**

Po otevření detailového okna Opatření systém automaticky na záložce "Opatření" doplní položku "Název chyby", která je uživateli nepřístupná a je šedě podsvícená. Uživatel pak vyplní údaje do ostatních polí, tzn. "Název opatření", "Popis opatření", "Datum doručení informací", "Lhůta pro splnění", "Plánované datum splnění", "Opatření napraveno dne", "Datum doručení zprávy o splnění opatření". *( Zadejte název opatření: Opatření k nápravě chyb a nedostatků, popis opatření: Obec předložila opatření k nápravě chyb a nedostatků zjištěných při dílčím přezkoumání. Zadejte lhůtu pro splnění: 31.08.2024 a klikněte na tl. Použít.)*

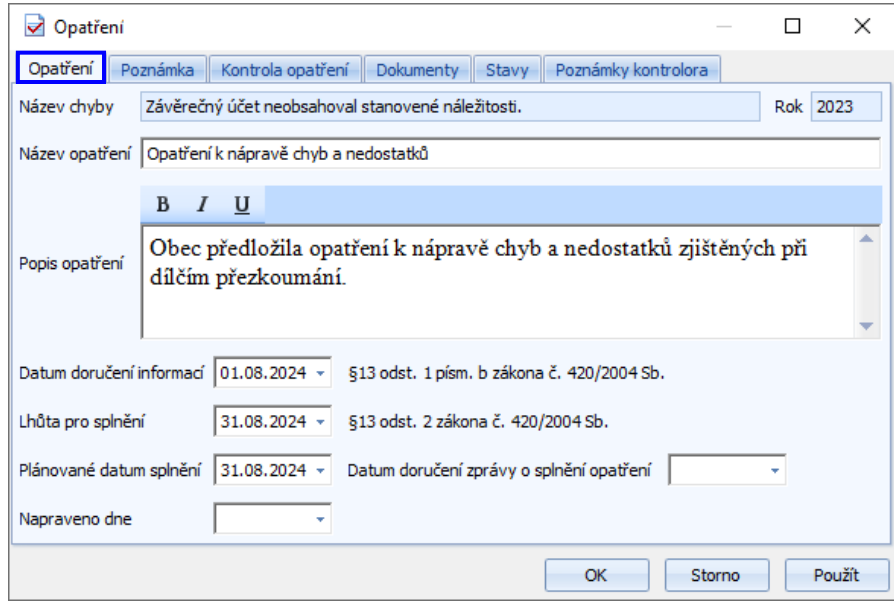

Na záložce "Kontrola opatření" má uživatel možnost pravým tlačítkem myši vyvolat nabídkové menu a pomocí volby Nový i otevřít detailové okno pro založení nové kontroly opatření. Tam uživatel vyplní údaje v záložkách a polích, jejichž obsah odpovídá jejich názvům. *( Zadejte datum kontroly opatření: 31.08.2024, zapište závěr z kontroly opatření: prověřeno – splněno, klikněte na tl. Použít. Na*  záložce "Dokumenty" v okně "Kontrola opatření" vygenerujte dokument "Zápis z kontroly opatření".)

Volba Otevřít  $\Box$  otevře detailové okno "Kontrola opatření" pro modifikaci a volba Smazat X smaže kontrolu opatření ze seznamu.

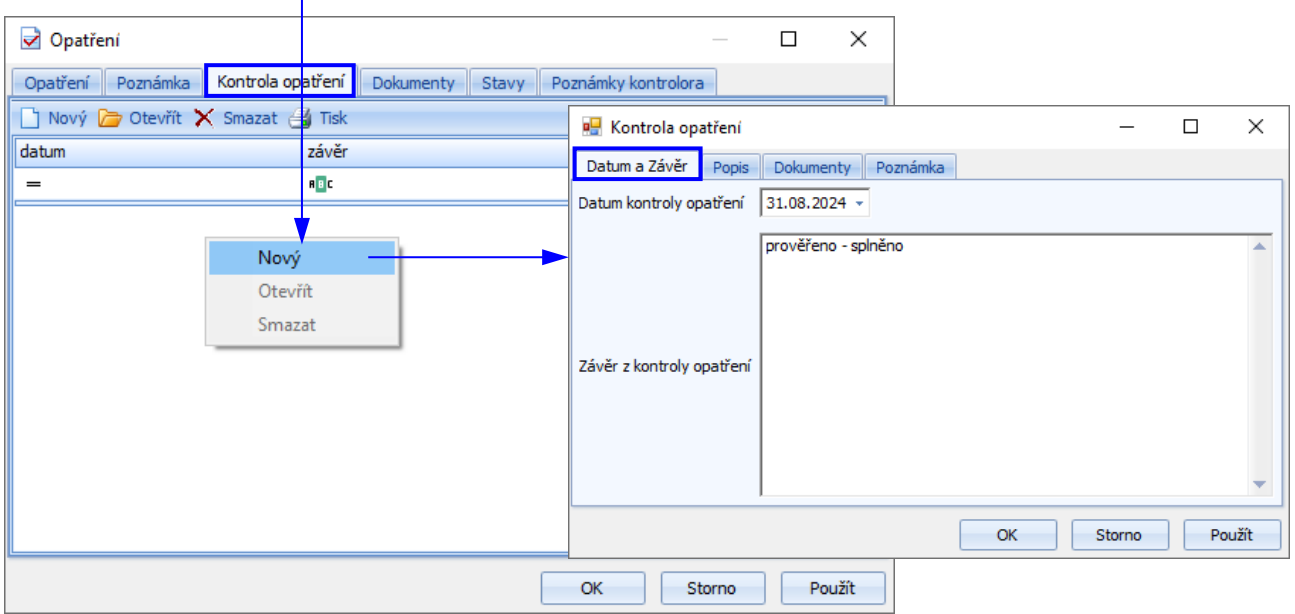

*IS MPP 1.20 – Technologické postupy přezkoumávání, dokument ze dne 7.8.2023, verze 1.03 40/49 Název souboru: MPP\_120\_Technologicke\_postupy\_prezkoumavani\_103 Copyright © 2023 ASD Software, s.r.o.*

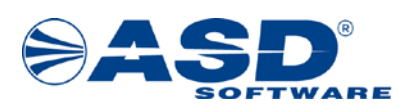

Záložka Poznámka v detailovém okně Opatření odpovídá svým názvem jejímu obsahu.

Záložka Dokumenty slouží pro vkládání vlastních příloh (detailové okno je již popsáno v kapitole [3.6.1 Dialogové okno Detail dokumentu\)](#page-14-0).

Záložka Stavy by měla obsahovat časový sled stavů, ve kterých se dané opatření nacházelo. Nad seznamem stavů má uživatel možnost vyvolat nabídkové menu, které mu umožní provést následující operace:

- Přidat zobrazí dialogové okno Následující stav se seznamem následujících stavů, do kterých může objekt přejít. Tato funkce je nepřístupná, pokud je již objekt v koncovém stavu. *( Přidejte následující stavy: "oznámení o splnění" a "splněno".)*
- Otevřít zobrazí okno Detail stavu s informacemi o vybraném stavu.
- Odebrat odebere poslední stav. Funkce je nepřístupná, pokud se objekt nachází v počátečním stavu nebo má objekt zakázáno se vracet do předchozího stavu.

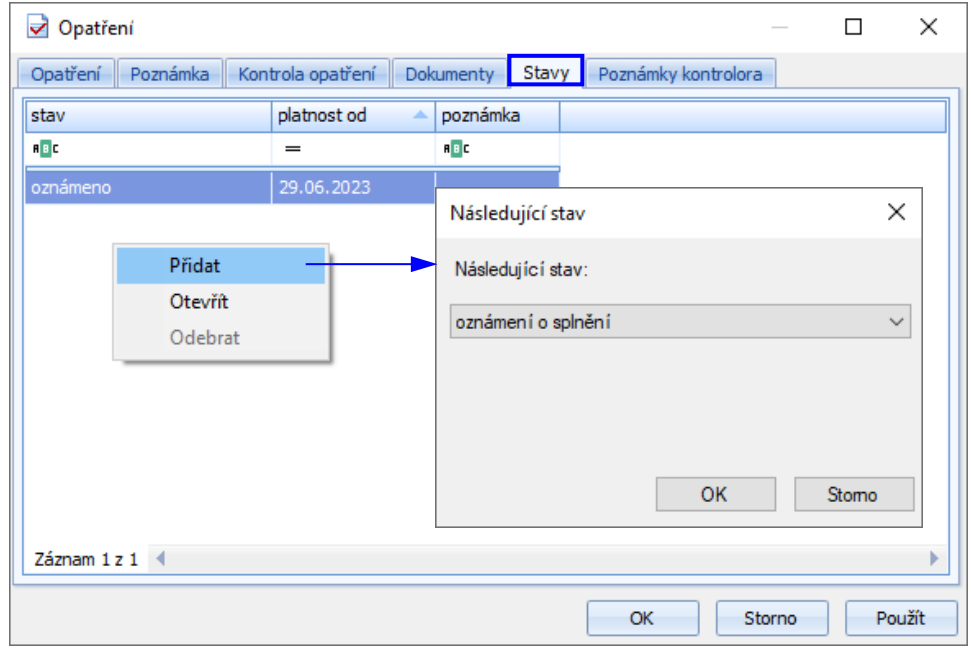

V detailové okně stavu je možné editovat pouze záložku "Poznámka". Vše ostatní je uživateli nepřístupné.

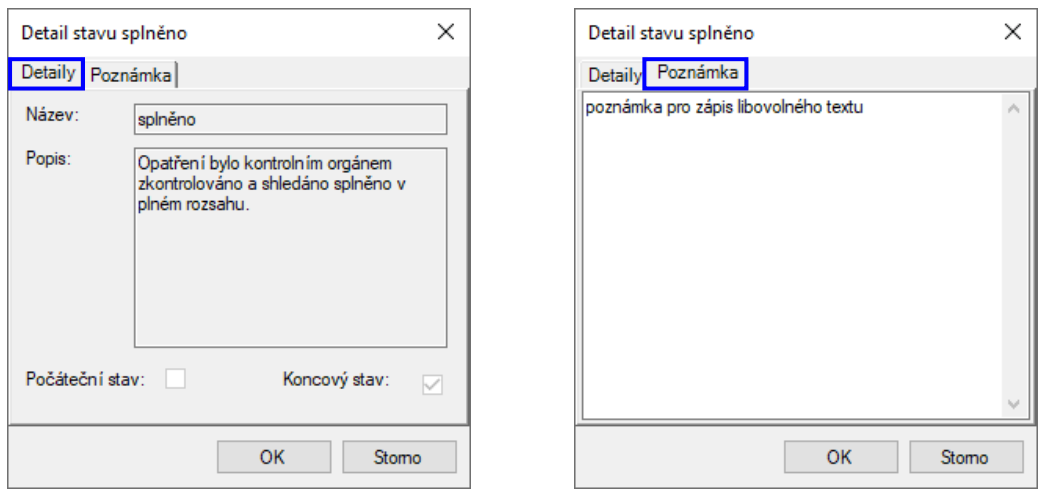

*IS MPP 1.20 – Technologické postupy přezkoumávání, dokument ze dne 7.8.2023, verze 1.03 41/49 Název souboru: MPP\_120\_Technologicke\_postupy\_prezkoumavani\_103 Copyright © 2023 ASD Software, s.r.o.*

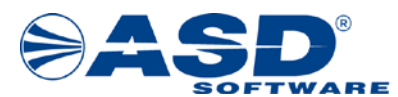

Na záložce Poznámky kontrolora uživatel/kontrolor vidí seznam poznámek kontrolora navázaných na dané opatření.

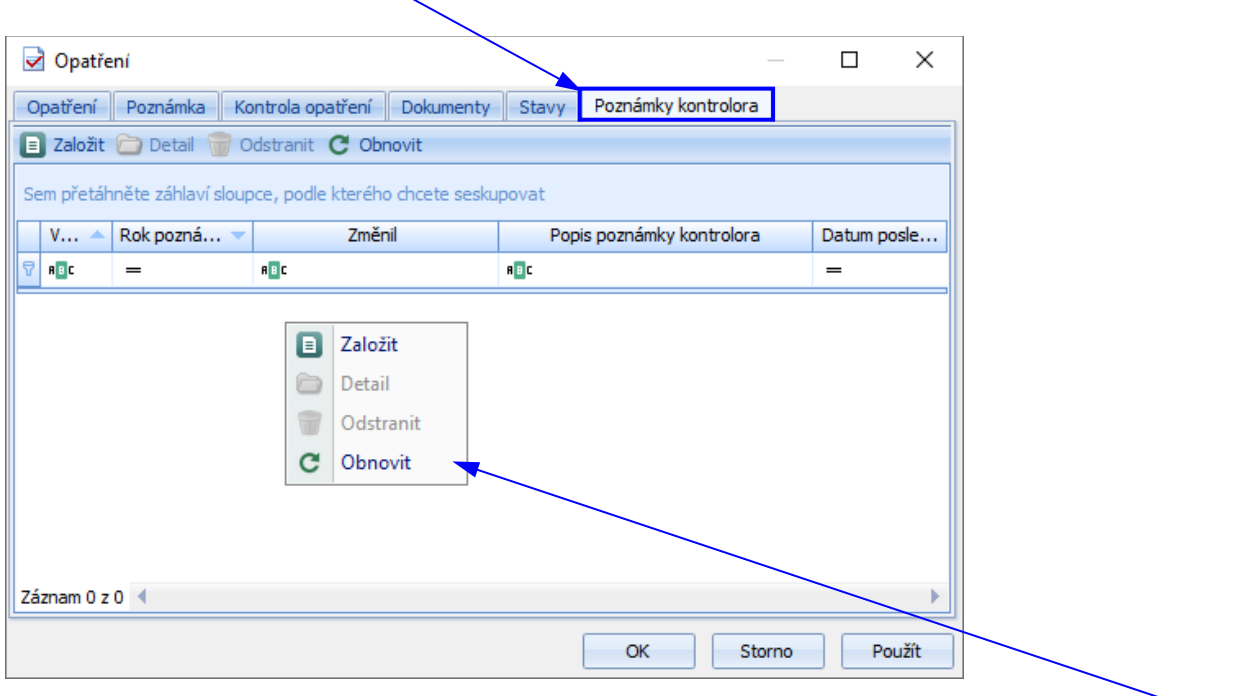

Na této záložce nad seznamem poznámek kontrolora uživatel pravým tl. myši vyvolá nabídkové menu, které mu umožní provést následující operace (pro rychlejší ovládání lze nad tímto seznamem využít lištu s ikonami):

- $\|$ Založit $\|$  $\|$  otevře detailové okno Poznámka kontrolora pro založení a přidání nové poznámky kontrolora k opatření.
- $\Delta$  otevře detailové okno Poznámka kontrolora k modifikací údajů vybrané poznámky kontrolora.
- Odstranit odstraní vybranou poznámku kontrolora ze seznamu poznámek kontrolora.
- $\bullet$  Obnovit  $\mathbb{C}$  obnoví aktuální okno s přenačtením dat.

#### *Poznámka:*

*Poznámky kontrolora lze zakládat v detailu přezkoumání k následujícím objektům:*

- *chyba a nedostatek*
- *přezkoumaná písemnost*
- *opatření*

*Seznam všech poznámek kontrolora pro daný územní celek za všechny roky se nachází v sekci Poznámky kontrolora.*

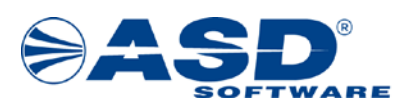

#### <span id="page-42-0"></span>**3.14.2 Detailové okno "Seznam opatření"**

Po otevření detailového okna Seznam opatření se uživateli zobrazí seznam všech opatření vytvořených pro dané přezkoumání. Pokud je již opatření k vybrané chybě a nedostatku přidáno, pak se v seznamu pro přidání nezobrazí. Pro přidání musí uživatel kliknout do boxu/čtverečku před názvem a označit opatření "zaškrtávátkem". Funkčním tlačítkem OK okno zavře a uloží změny.

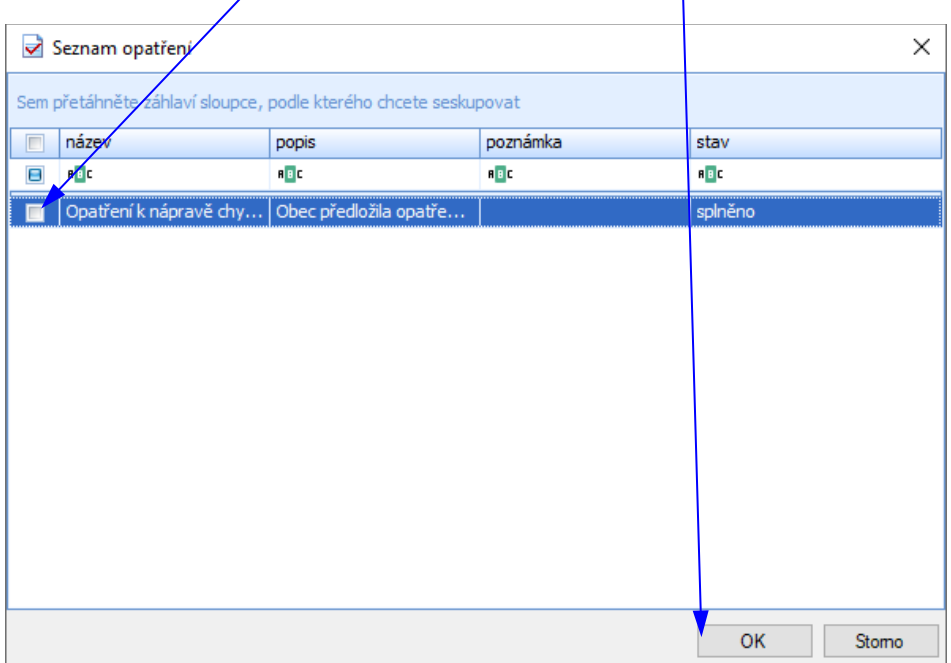

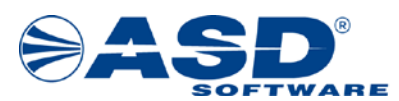

#### <span id="page-43-0"></span>**3.15 Přehled rizik**

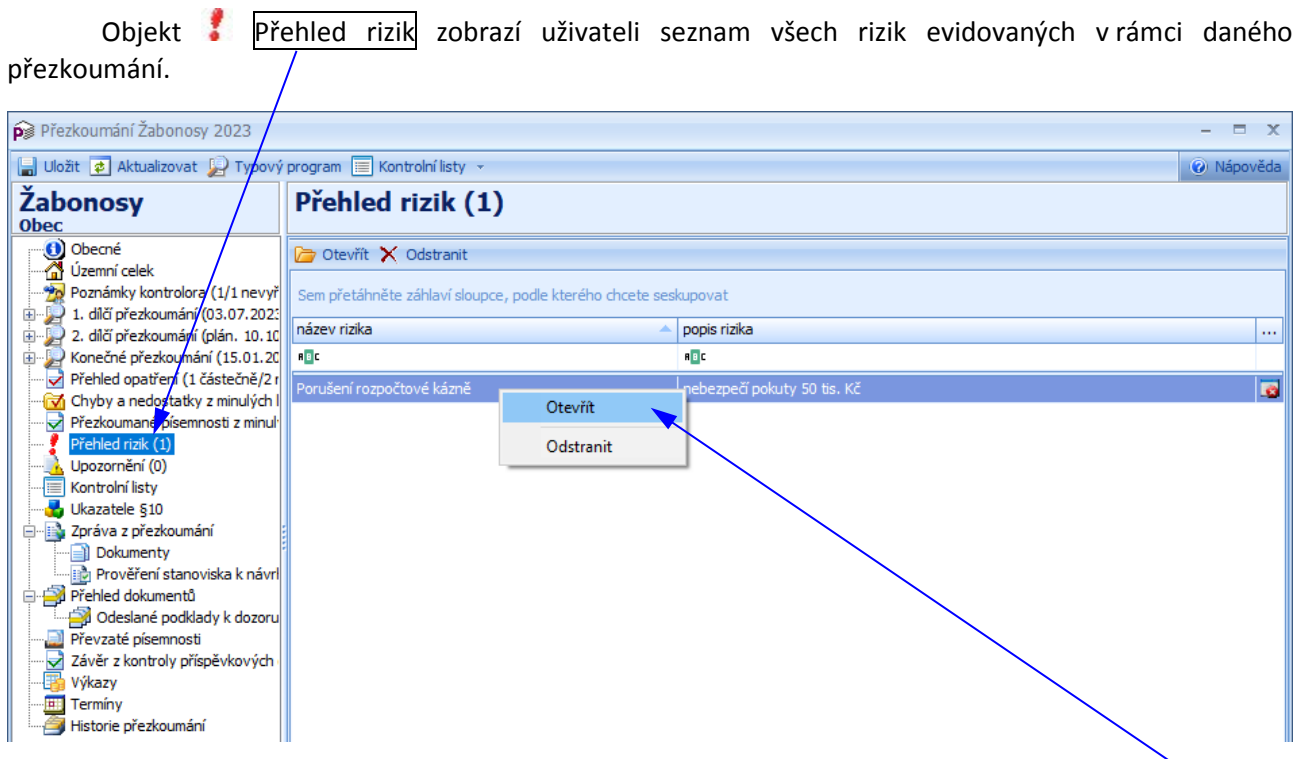

Nad seznamem rizik má uživatel/kontrolor možnost vyvolat pravým tlačítkem myši nabídkové menu, které mu umožní provést následující operace:

- Otevřít otevře detailové okno Riziko k modifikaci údajů vybraného rizika. Uživatel provede potřebnou modifikaci údajů v poli: název a popis (povinné hodnoty) a kliknutím na tlačítko OK provede uložení provedených změn.
- Odstranit $\mathsf{X}$  umožní odstranit vybrané riziko z daného přezkoumání.

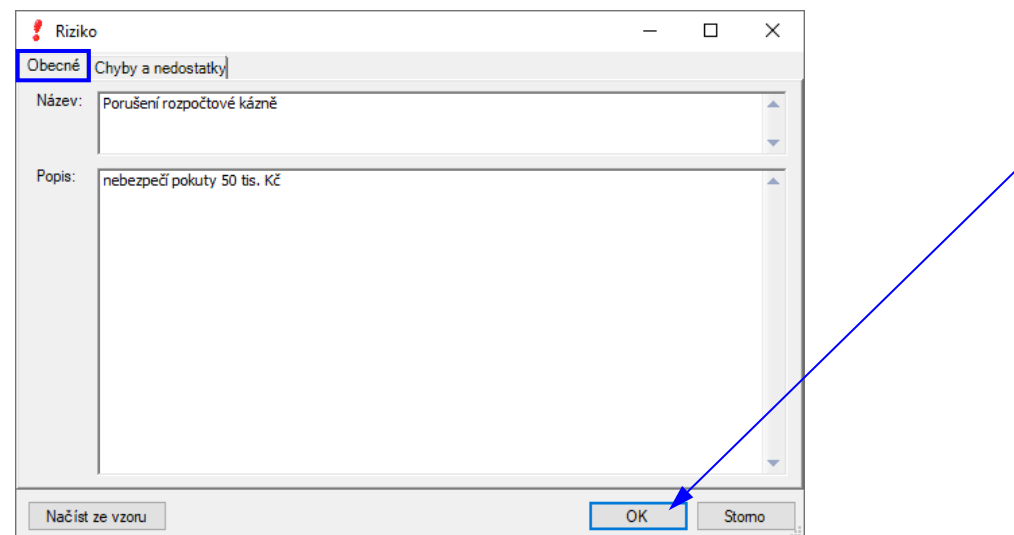

#### *Poznámka:*

*Založení rizika k chybě a nedostatku již popisuje kapitol[a 3.7.4 Detailové okno Chyba a nedostatek](#page-21-0) – záložka ["Rizika"](#page-21-0).*

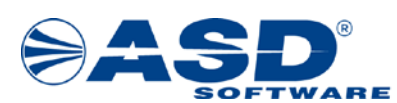

#### <span id="page-44-0"></span>**3.16 Upozornění**

Objekt **Upozornění** slouží pro evidování všech upozornění v rámci daného přezkoumání. V případě, že v přezkoumání existují nějaká upozornění, pak se všechny generují do zápisu a zprávy z přezkoumání.

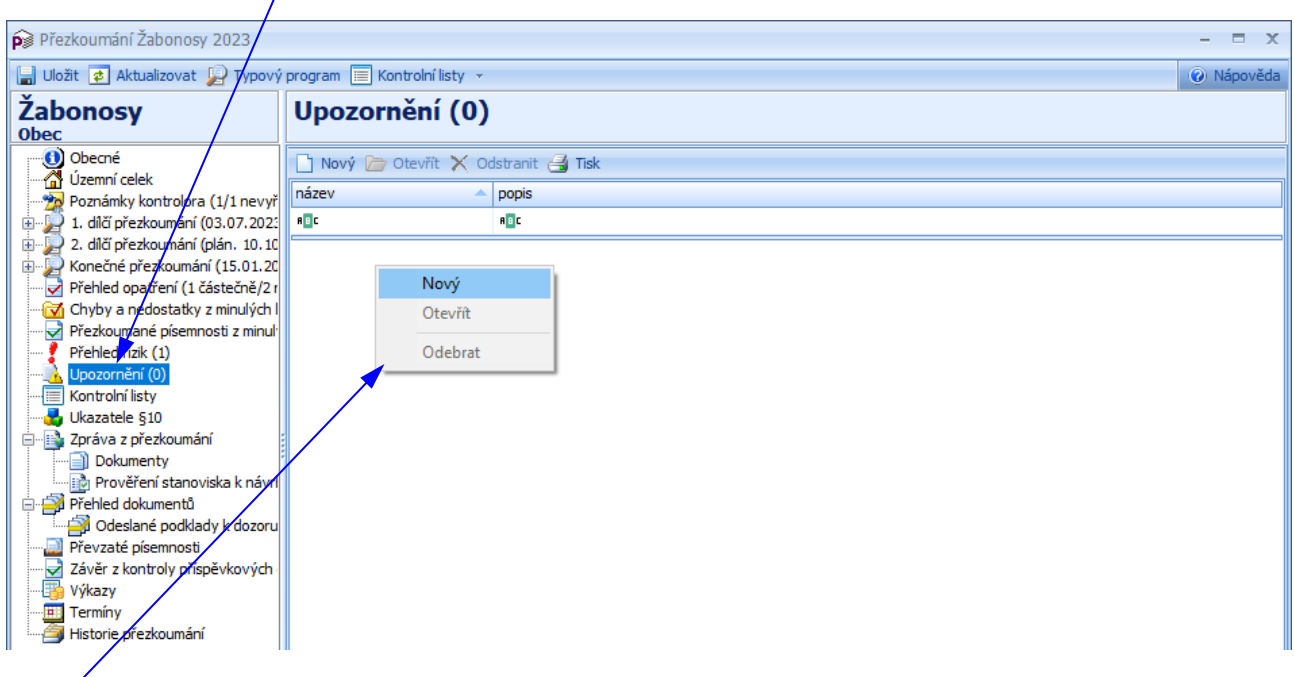

Nad seznamem upozornění má uživatel/kontrolor možnost vyvolat pravým tlačítkem myši nabídkové menu, které mu umožní provést následující operace (pro rychlejší ovládání lze nad tímto seznamem využít lištu s ikonami):

• Nový + ctevře detailové okno Výběr vzoru upozornění, kde lze vybrat ze seznamu předdefinovaných upozornění, nebo zadat bez výběru. Poté se zobrazí okno Upozornění, kde zadáte název a popis a kliknutím na tlačítko OK provedete založení upozornění.

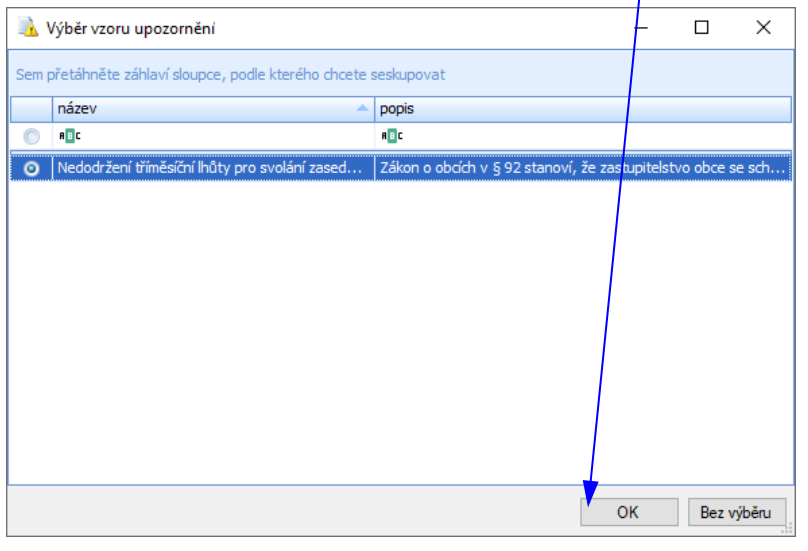

- Otevřít otevře detailové okno Upozornění k modifikaci údajů vybraného upozornění.
- Odstranit odstraní vybrané upozornění ze seznamu upozornění.

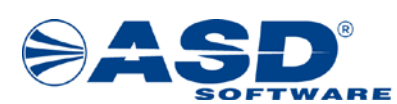

#### <span id="page-45-0"></span>**3.17 Předměty**

Objekt <sup>O</sup> Předměty umožňuje u každého úkolu přezkoumání zobrazit přehled Předmětů s vyznačením, kolik platných chyb a nedostatků bylo v rámci celé akce přezkoumání zjištěno. IS u všech předmětů defaultně nastaví příznak "Přezkoumán" na hodnotu "Ano".

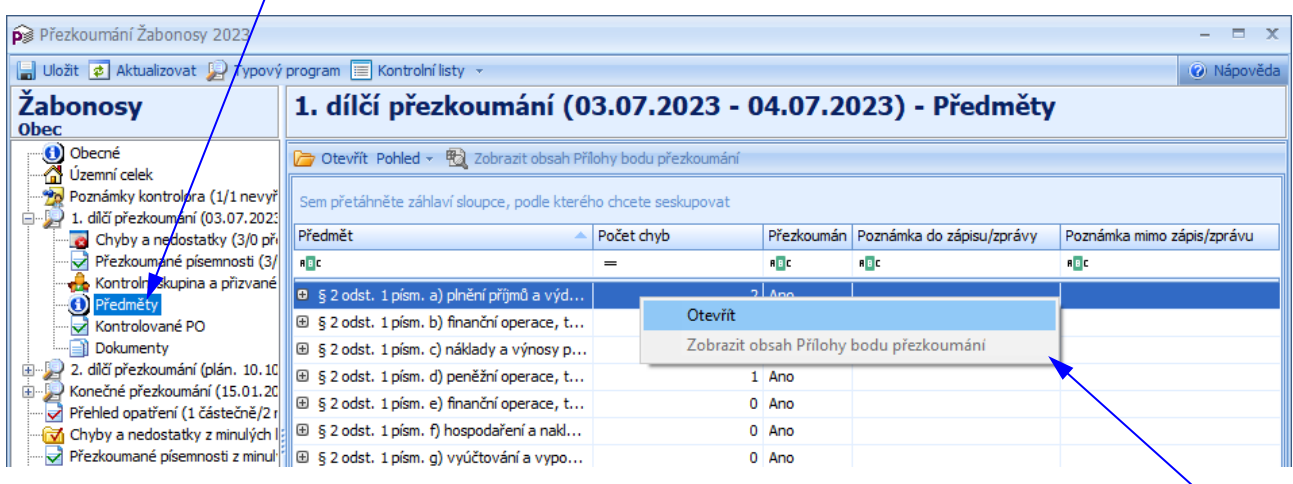

Nad seznamem předmětů má uživatel/kontrolor možnost vyvolat pravým tlačítkem myši nabídkové menu, které mu umožní provést následující operace (pro rychlejší ovládání lze nad tímto seznamem využít lištu s ikonami):

• Otevřít – otevře detailové okno vybraného předmětu. Člen kontrolní skupiny (kontrolor) může u každého předmětu zadat Poznámku do zprávy, Poznámku mimo zprávu a změnit příznak "Přezkoumán" na některou z hodnot: Ano/Částečně/Ne.

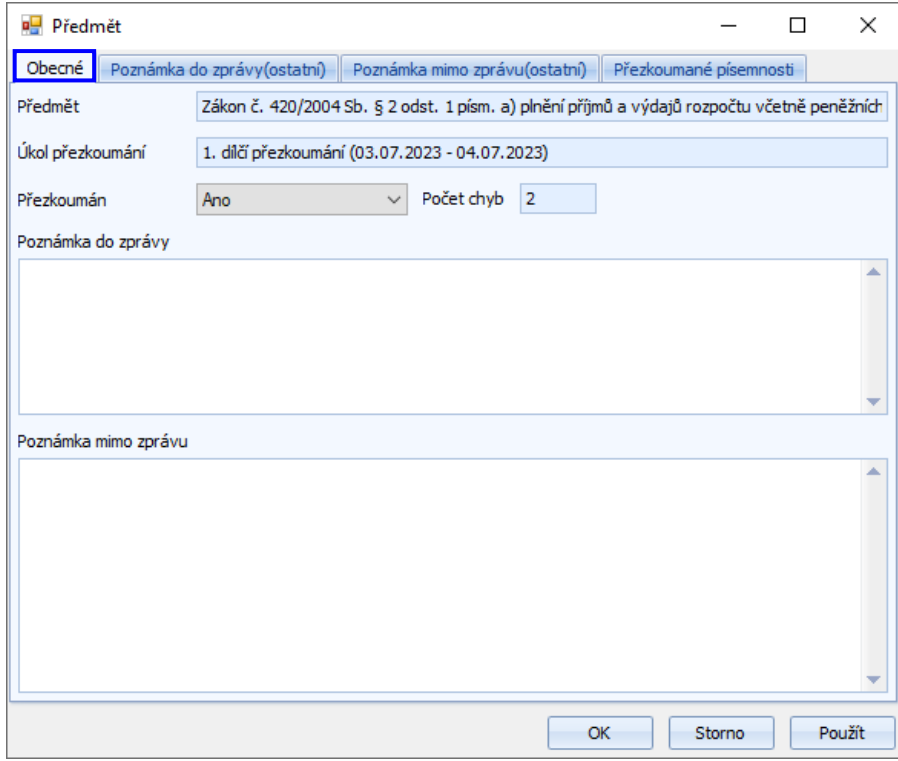

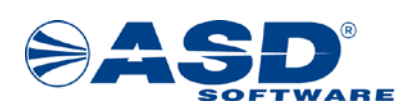

• Zobrazit obsah Přílohy bodu přezkoumání  $\mathbb{Z}$  – v případě, že bod přezkoumání obsahuje přílohu, zobrazí se její obsah. Připojení přílohy k bodu přezkoumání indikuje první sloupec v seznamu bodů daného předmětu.

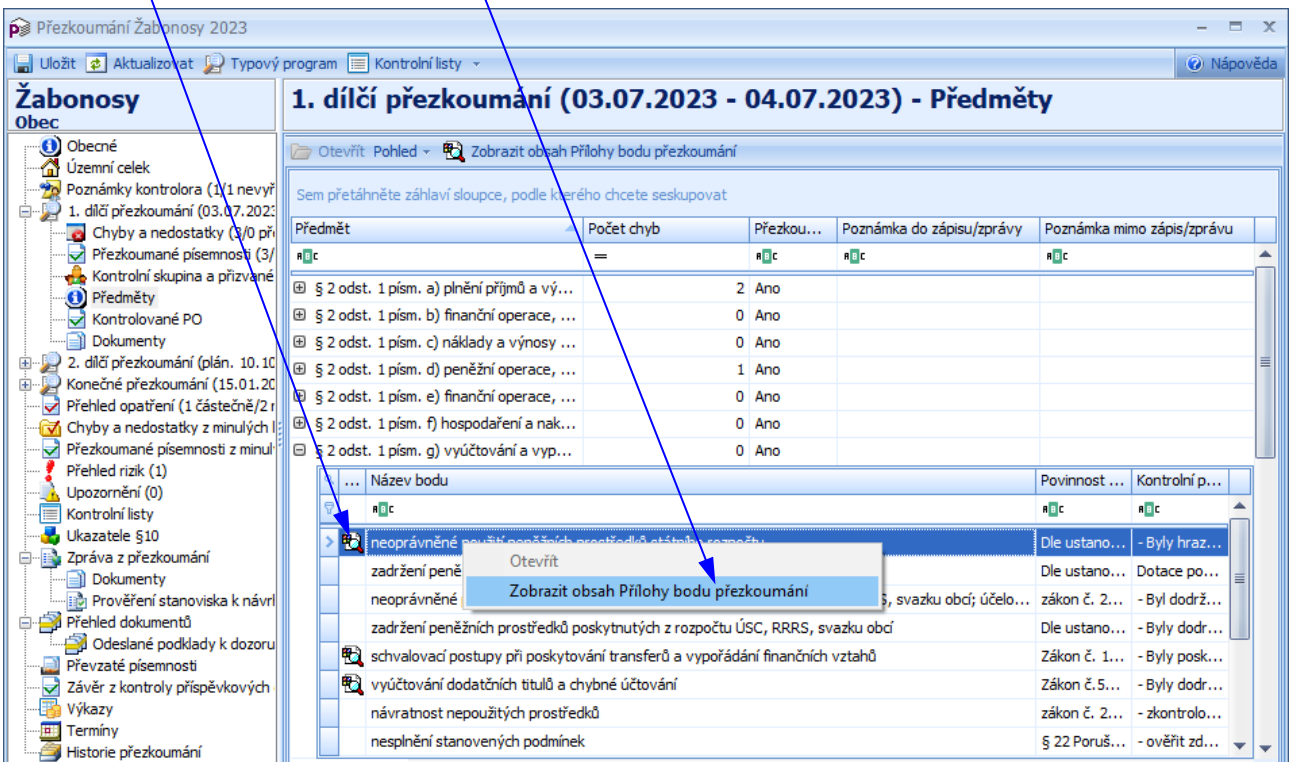

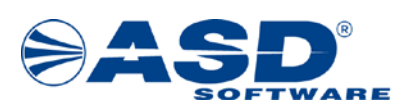

#### <span id="page-47-0"></span>**3.18 Chyby a nedostatky z minulých let**

Objekt **C**hyby a nedostatky z minulých let zobrazí uživateli seznam všech chyb a nedostatků zjištěných za předchozí roky a/umožní provést jejich nápravu opatřením.

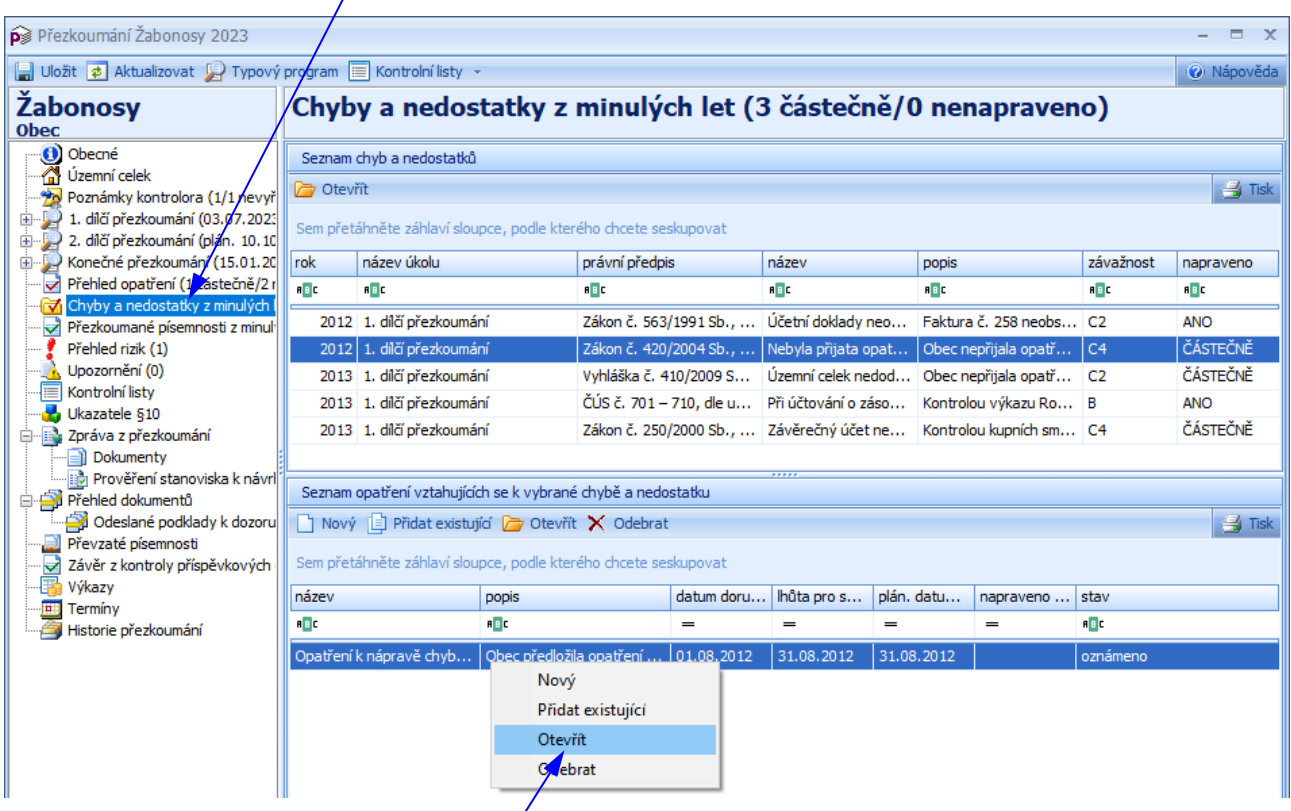

Nad seznamem chyb a nedostatků má uživatel/kontrolor možnost vyvolat pravým tlačítkem myši nabídkové menu, které mu umožní provést následující operace (pro rychlejší ovládání lze nad tímto seznamem využít lištu s ikonami):

Otevřít  $\Box$  – otevře detáilové okno vybrané chyby a nedostatku. Údaje o chybě a nedostatku zjištěné za předchozí rok nelze modifikovat (chyba a nedostatek je zobrazena pouze pro čtení).

Ve spodní části okna systém zobrazí opatření k vybrané chybě a nedostatku. Nad seznamem opatření má uživatel/kontrolor možnost vyvolat pravým tlačítkem myši nabídkové menu, které mu umožní provést následující operáce (pro rychlejší ovládání lze nad tímto seznamem využít lištu s ikonami):

- Nový $\Box$  otévře detailové okno Opatření (viz kapitola 3.14.1 Detailové okno "Opatření").
- Přidat existující  $\mathbb{E}$  otevře detailové okno Seznam opatření (viz kapitola 3.14.2 Detailové okno Seznam opatření").
- Otevřít $\Box$  otevře detailové okno Opatření k modifikaci údajů vybraného opatření.
- Odebrat $\mathsf{X}$  umožní odebrat vybrané opatření.

#### *Poznámka:*

*Chyby a nedostatky z minulých let lze napravit pouze opatřením. Chyba a nedostatek bude označena jako napravená v případě, že všechna opatření zapsaná k této chybě budou mít vyplněno datum Napraveno dne.*

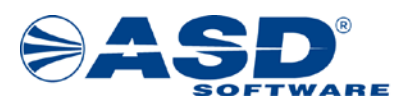

#### <span id="page-48-0"></span>**3.19 Přezkoumané písemnosti z minulých let**

Objekt Přezkoumané písemnosti z minulých let zobrazí seznam všech přezkoumaných písemností za předchozí roky, které byly v roce jejich zadání označeny příznakem Dokontrolovat.

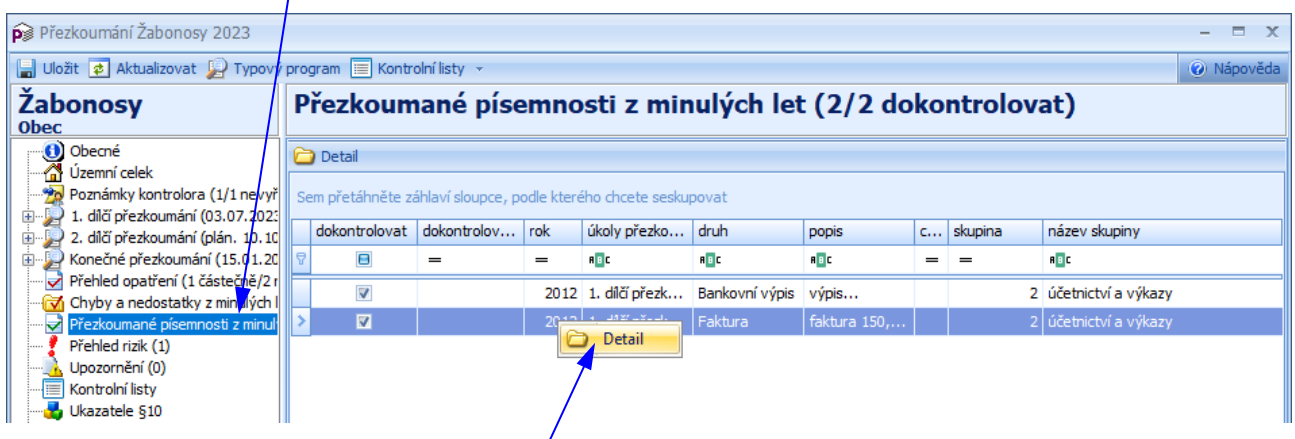

Nad seznamem přezkoumaných písemností z minulých let má uživatel/kontrolor možnost vyvolat pravým tlačítkem myši nabídkové menu, které mu umožní provést následující operace (pro rychlejší ovládání lze nad tímto seznamem využít lištu s ikonami):

•  $\Delta$  Detail  $\Delta$  – otevře detailové okno vybrané písemnosti, kde zadáním data do pole Dokontrolováno označíte písemnost jako dokontrolovanou.

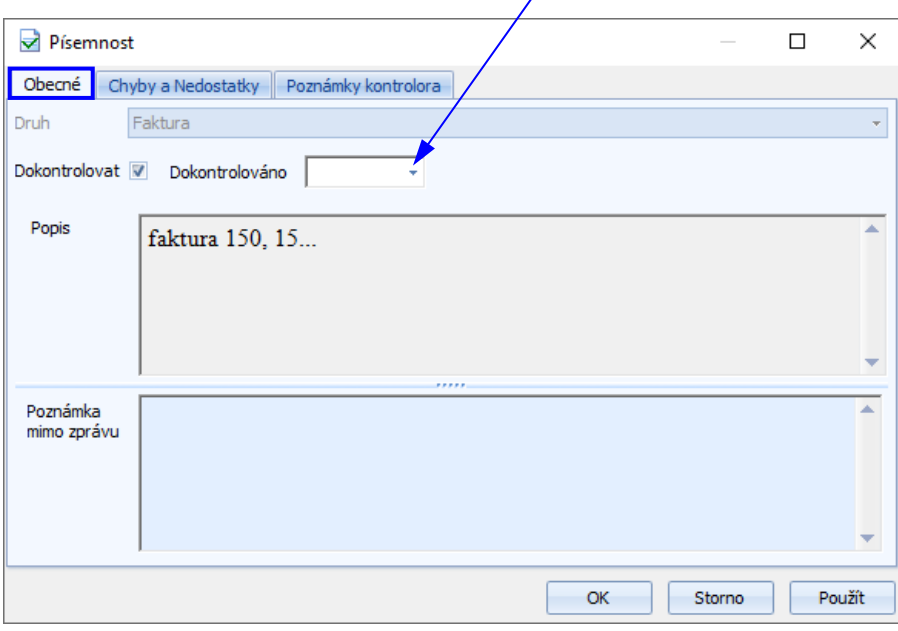